#### **OPERATING MANUAL MODEL 4207D DIGITAL COMPRESSIVE STRENGTH TESTER**

Revision M – November 2015 P/N: 89-0164

 $S/N:$ 

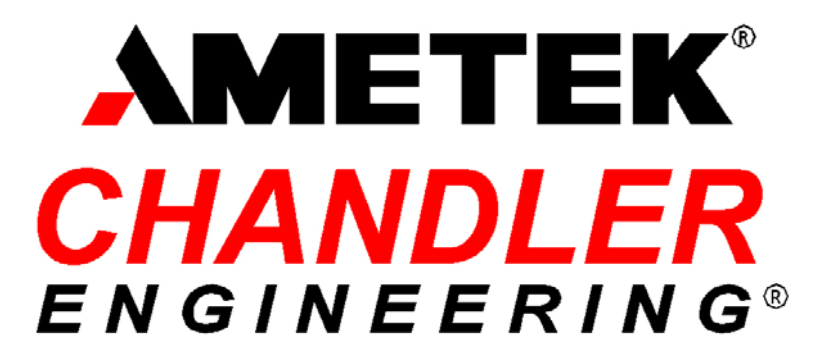

Поставщик: ЗАО "ТЕХИМПОРТ" Адрес: 614007, г. Пермь, ул. 25 Октября 72, офис 40 Телефон: +7 (342) 262-85-56 Факс: +7 (342) 262-85-60 email: office@techimport.ru www.techimport.ru

 $\mathbf{i}$  in  $\mathbf{i}$  in  $\mathbf{i}$  in  $\mathbf{i}$  in  $\mathbf{i}$  in  $\mathbf{i}$  in  $\mathbf{i}$  in  $\mathbf{i}$ 

Copyright © 2015, by Chandler Engineering Company, LLC

All rights reserved. Reproduction or use of contents in any manner is prohibited without express permission from Chandler Engineering Company, LLC. While every precaution has been taken in the preparation of this manual, the publisher assumes no responsibility for errors or omissions. Neither is any liability assumed for damages resulting from the use of the information contained herein.

This publication contains the following trademarks and/or registered trademarks: AMETEK, CHANDLER ENGINEERING. These trademarks or registered trademarks and stylized logos are all owned by AMETEK, Inc. All other company, product and service names and logos are trademarks or service marks of their respective owners.

# **Table of Contents**

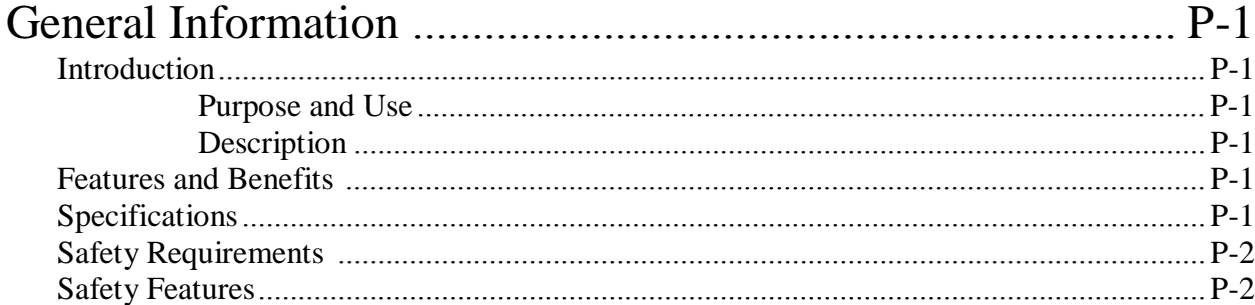

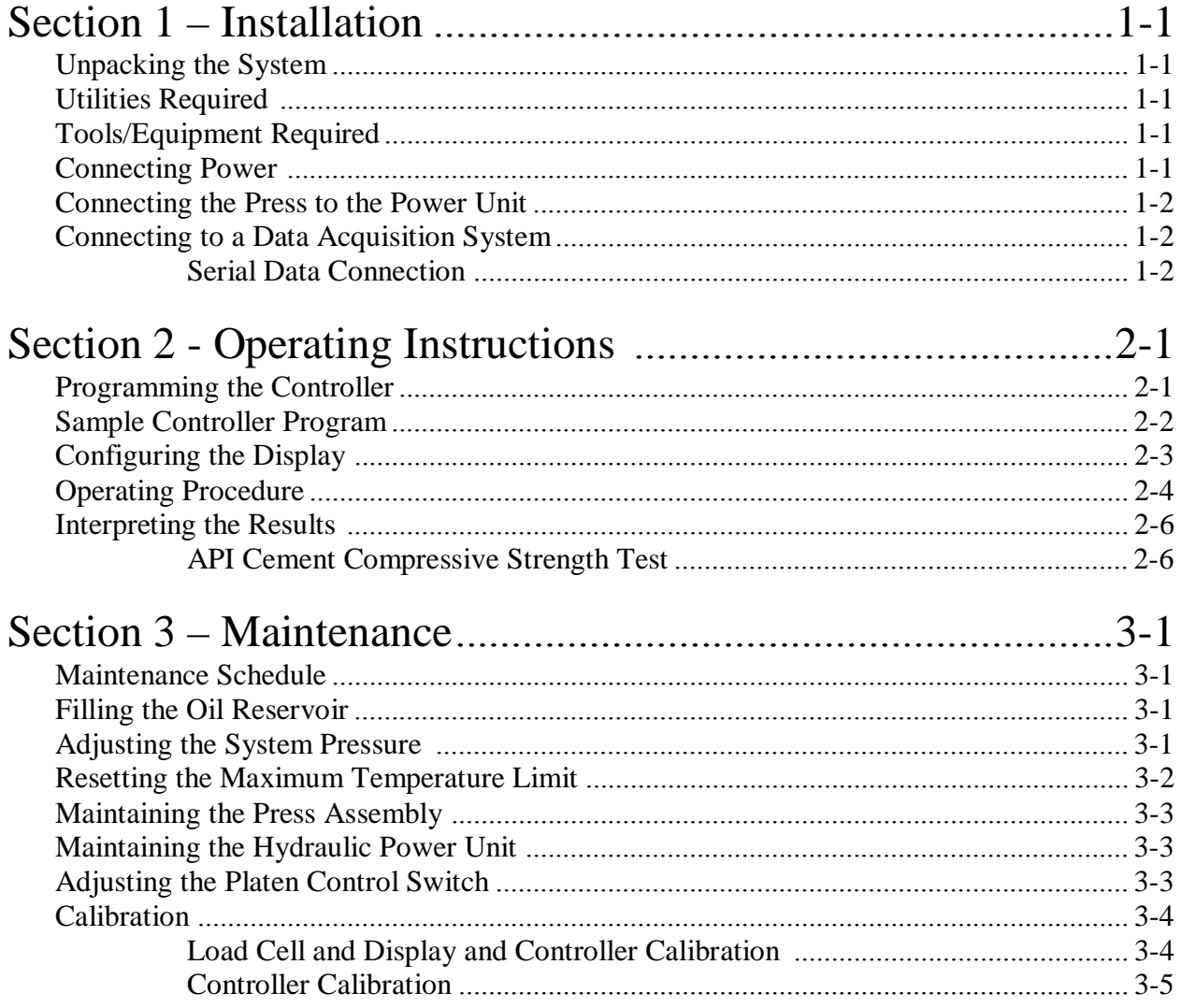

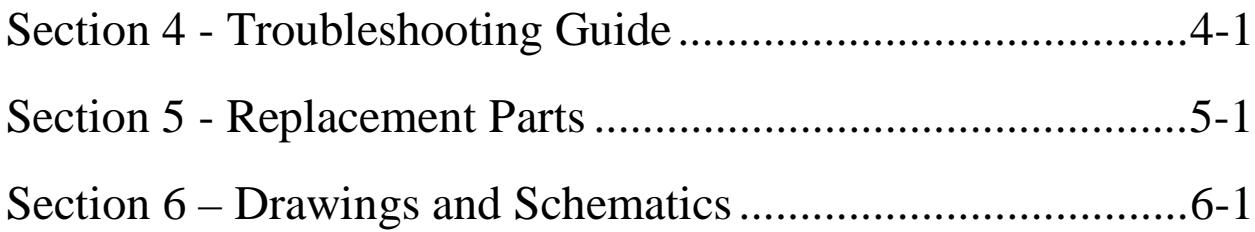

## General Information **Introduction**

The Model 4207D Digital Compressive Strength Tester is a hydraulic press system that may be used to apply known compressive loads to a sample at known rates. The maximum load is 50,000 Lbf. The Model 4207D Tester meets all the requirements for cement compressive testing as specified in API Specification 10.

#### *Purpose and Use*

The Model 4207D Compressive Strength Tester is designed to test the compressive strength of sample cement cubes in compliance with API Specification 10. The Model 4207D enables the operator to achieve steady, uniform loading of the sample in order to obtain an accurate measure of the compressive strength.

#### *Description*

The sample load schedule is programmable as a series of ramps and dwells using a controller. The system is equipped with a digital display that retains the maximum load that causes the failure of the sample under test.

### **Features and Benefits**

- Programmable loading rates from 500 to 10,000 psi/min (2000 to 40,000 Lbf/min)
- Maximum load of 50,000 Lbf
- Polycarbonate safety shield with door safety interlock
- Multiple load rates/durations can be programmed as a single control operation
- Precise rate control electronic system and hydraulic pressure release valves providing outstanding control of the loading rate
- Interface to Model 5270 Data Acquisition and Control Software (used to acquire and plot the results)

### **Specifications**

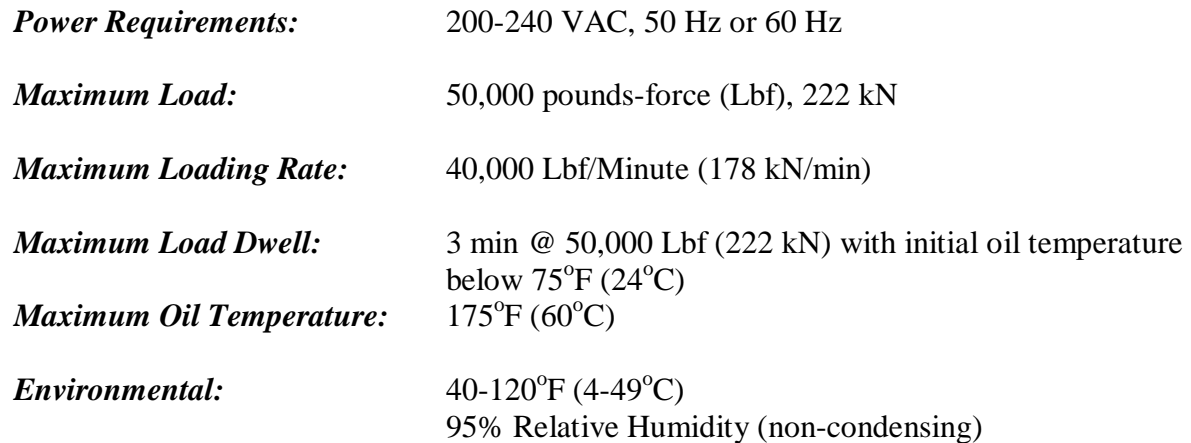

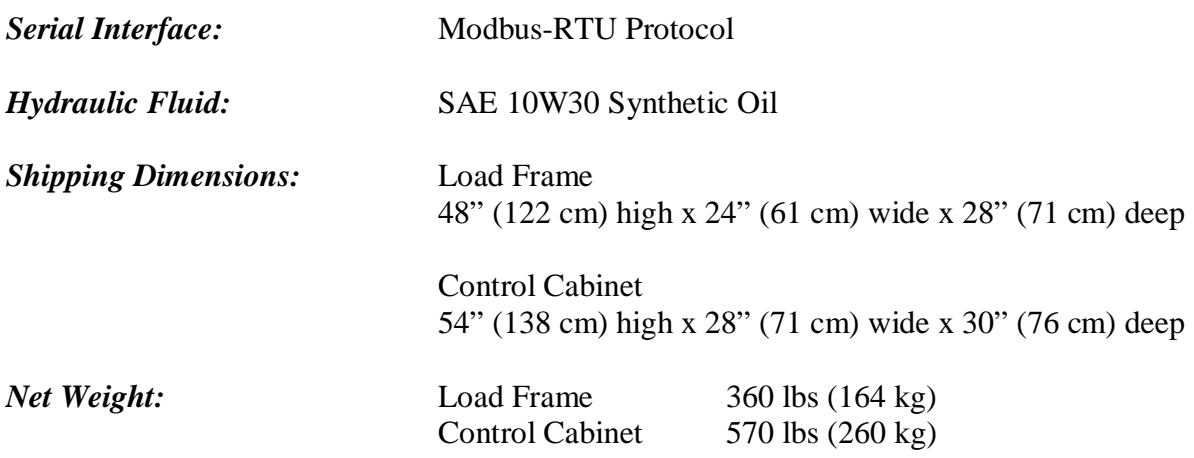

### **Safety Requirements**

*Note: Before attempting to operate the instrument, the operator should read and understand this manual.*

The Chandler Engineering Model 4207D Digital Compressive Strength Tester is designed for operator safety. Any instrument that is capable of high pressures should always be operated with **CAUTION**!!

To ensure safety:

- Locate the instrument in a low traffic area.
- Post signs where the instrument is being operated to warn non-operating personnel.
- Read and understand instructions before attempting instrument operation.
- Observe caution notes!
- Observe and follow the warning labels on the instrument.
- Never exceed the instrument maximum temperature ratings.
- Always disconnect main power to the instrument before attempting any repair.
- Appropriately rated fire extinguishers should be located within close proximity.
- Only trained personnel should operate the system.
- The system should never be operated while unattended.
- All personnel using the system should wear safety glasses.
- The system must be located in a safe environment.
- All safety interlocks must be operational and properly adjusted.
- The system must be properly maintained and any defective components serviced or replaced.

### **Safety Features**

- *Door interlock switch*: Prevents the operation of the system when the press door is open.
- *Over temperature safety circuit*: Prevents the operation of the system if the oil temperature exceeds the specified limit.

• *Automatic system shut-down*: The controller automatically terminates the active program when the sample fails.

This page is intentionally left blank

## Section 1 – Installation **Unpacking the System**

Carefully unpack the Model 4207D and all of its accessories. Visually inspect for any damage that may have occurred during shipping. After the instrument is removed from the shipping crate, the equipment and spare parts should be checked against the packing list to insure that all parts have been received and none are damaged.

Remove the front cover of the instrument to remove the circuit board and spare parts that are individually wrapped to prevent damage during shipment. Slide the circuit board into the backplane as illustrated below; then replace the front cover.

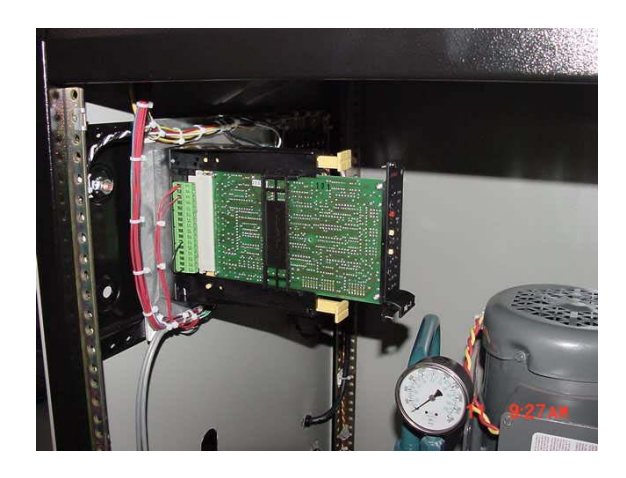

*Note: File an insurance claim with your freight carrier if damage has occurred during shipping. Verify all parts shown on the enclosed packing list have been received. If items are missing, please notify Chandler Engineering immediately.* 

### **Utilities Required**

Electrical: 200-240 VAC, 50 Hz or 60 Hz, depending on model.

### **Tools/Equipment Required**

No special tools are required for the installation of the Model 4207D. Standard hand tools are sufficient.

### **Connecting Power**

Connect the power cord to an approved grounded receptacle in accordance with local wiring codes. Model 4207D-60Hz is intended for use on, 200-240 VAC 60 Hz and Model 4207D-50Hz is intended for use on, 200-240 VAC 50 Hz.

The system power switch on the front panel also serves as a circuit breaker. If the breaker trips, correct the electrical problem then reset the breaker by cycling the switch.

### **Connecting the Press to the Power Unit**

There are three connections between the load frame and the control cabinet, 2 hydraulic lines and a 25-pin cable connection.

- 1. Connect the two hydraulic lines to the quick-connect fittings on the left side of the control cabinet. Make certain that the hydraulic connections are fully coupled. The hose from the bottom of the cylinder is connected to the bottom connection on the control cabinet.
- 2. Connect the cable between the two 25-pin connectors located on the load frame and the control cabinet. The cable connections are labeled with a RED circle.
- 3. Assemble the bottom platen and load cell in accordance with the illustration below:

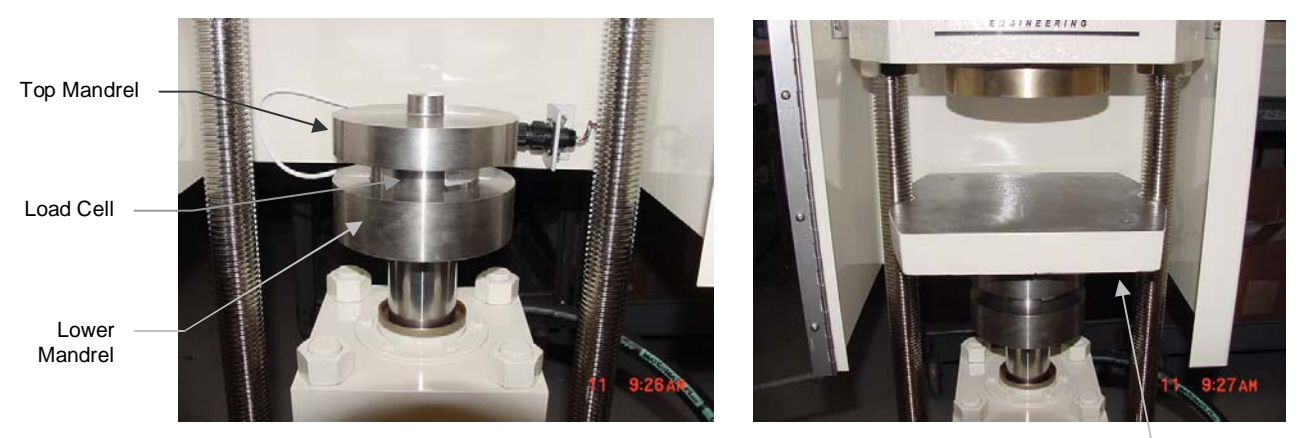

Platen

### **Connecting to a Data Acquisition System**

#### *Serial Data Connection*

The control cabinet includes a 25-pin connector on the left of the enclosure that is used for communications with the optional Chandler Engineering Model 5270 Data Acquisition and Control Software. The cable connections are labeled with a BLUE circle. A cable is supplied with the unit.

## Section 2 - Operating Instructions

Before operating the 4207D it is necessary to be familiar with the press controller and load indicator features and controls.

### **Programming the Controller**

The Model 7052 controller used with the 4207D system features user defined segment programming (8 segments maximum). Using these segments, sample load ramp and dwell segments are defined.

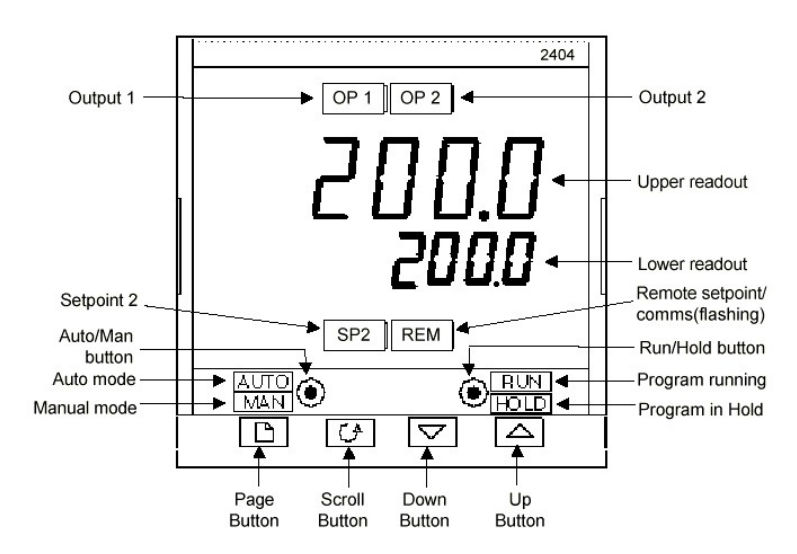

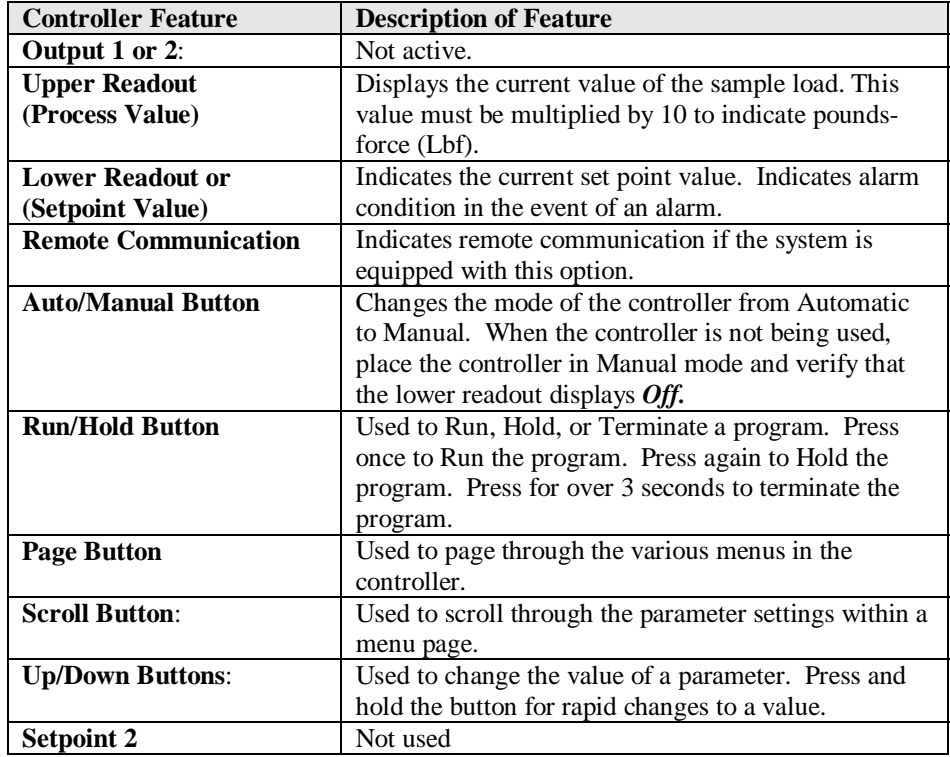

Configuring the controller to perform a sample load program involves defining a series of ramp and dwell segments.

Once the program exists, the program is executed by pressing the *Run* button. To suspend the program the *Run/Hold* button may be pressed briefly (*Hold* light illuminates) and restarted by pressing the *Run/Hold* button again.

To terminate the program, the *Run/Hold* button is pressed until the *Run* light is *Off*. Press the *Auto/Man* button to place the controller in manual mode.

Use the following procedure to define and run a program:

- 1. Turn the system *On*.
- 2. Press the *Page* button until the *Prog* menu appears.
- 3. Press the *Scroll* button until the Segment number 1 is displayed (*SEG.n* with the set point value reading 1 indicates segment number 1)
- 4. Press the *Scroll* button twice.
- 5. Enter the segment type (*tYPE*). Use the Up/Down buttons to enter a *ramp time* (*rmP.t*) type.
- 6. Press the *Scroll* button.
- 7. Enter the target setpoint (*tGt*). This is the desired load at the end of the ramp, expressed in units of Lbf/10.
- 8. Press the *Scroll* button.
- 9. Continue the process of defining remaining segments. The maximum number of segments is 8.
- 10. The final segment type has a type *End.*
- 11. Press the *Run/Hold* button to start the program.
- 12. To stop the program, hold the **Run/Hold** button until the *Run* light turns *Off*.

#### **Sample Controller Program**

The following table provides the API Specification 10 programs for the controller.

*Note: The indicated value on the controller and display must be multiplied by 10 for the force in pounds-force (Lbf).* 

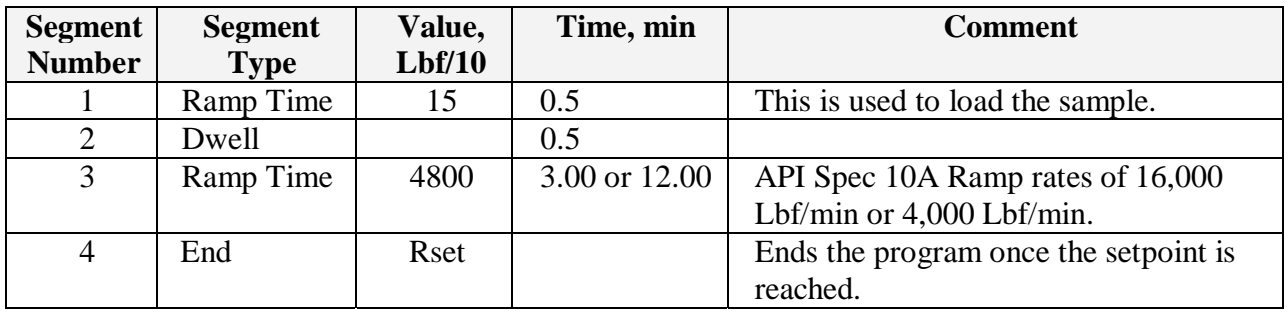

### **Configuring the Display**

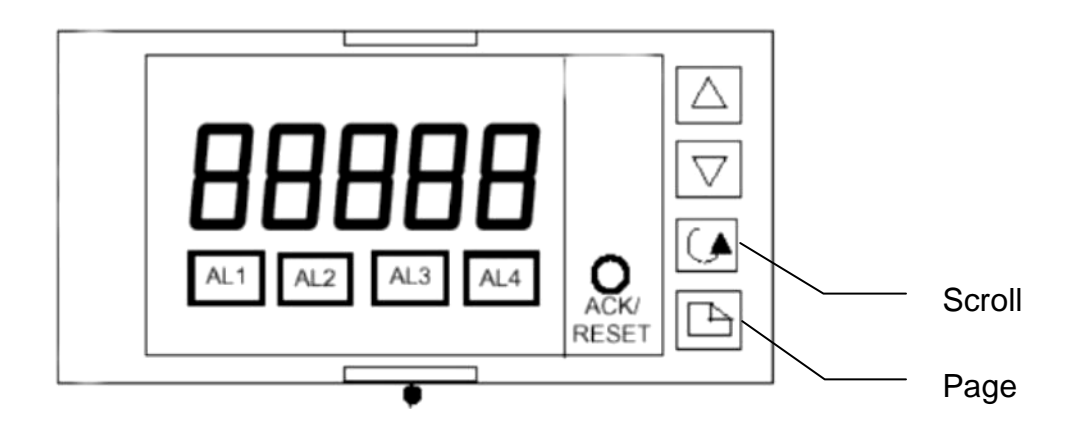

The display indicates the sample load in units of Pounds-Force (Lbf ) and stores the maximum value. The display may be configured for other units of force by rescaling the display and controller. Contact Chandler Engineering for instructions if the display must be rescaled.

Note that the value displayed by the controller must be multiplied by 10 to obtain Lbf. The display indicates in units of Lbf directly.

The display provides the peak value to the 5270 Data Acquisition software every 1 second using the serial communication port.

- *Note: The scaled peak value is available at Modbus register 133 (2:133f). To reset the peak value, 5270 must be configured to transmit a 0 to Modbus register 133 (2:133f) when a test is started. This is accomplished using the Start Sequence option in the instrument Test Profile definition. The device address and register (2:133f) must be configured in the Advanced option for the Lbf load signal.*
- *Note: The display calibration is based on the calibration certificate provided with the load cell and the excitation voltage (+10Vdc). If the instrument must be recalibrated, an independent load cell must be loaded into the press and used to validate the output of the load cell in the instrument. Any changes to the*

*calibration values must be configured in the display and controller (CONFIG – IP menus).* 

The display is configured to display the current value. To display the peak value, press the UP or DOWN arrow, the peak value will display for 2 seconds then revert to the current value.

The load cell used in the instrument is rated for  $0 - 50,000$  Lbf. The load cell output is not exactly 0.000 mV due to the mass of the platen. The display is adjusted to display 0 Lbf using the Offset option. This value is set by the factory but may require periodic adjustments:

- Press Scroll one time until OFS.1 is displayed.
- Press UP or DOWN arrow to change the value. Adjust the value until the main display indicates 0 Lbf.
- Press Scroll two times to return to the main display.

Although the 5270 software resets the peak value in the display when a new test starts, the user may manually reset the stored peak using the following procedure:

- Press Scroll two times until RES.L is displayed.
- Press UP or DOWN arrow two times to select YES. The display will flash.
- Press Scroll one time to return to the main display.

#### **Operating Procedure**

- 1. Turn the system *On*.
- 2. If required, push the cylinder control switch, located to the right of the power switch, to the *Down* position to lower the platen. This will lower the platen to provide adequate clearance for the sample.
- 3. Turn the cylinder control switch to the *Off* position.
- 4. The platen has an engraved square that will approximately match the size of the sample block. Place the sample within the center of this square. It is critical that the sample be centered on the platen. Leave approximately ¼" of clearance between the sample and the top platen.
- 5. Close the door on the press assembly.
- 6. Reset the peak value stored in the display by pressing the Scroll button until RES.L is displayed. Press Up or Down arrow two times to select YES. The display will flash. Press the Scroll button to return to the main display.
- *Note: The 5270 DACS software will automatically reset the peak value stored by the display when a data acquisition test is started.*
- 7. If using a data acquisition system, start the program.
- 8. Confirm the controller is idle and in manual (MAN) mode by performing the steps below. a. Press and hold the RUN/HOLD button for three seconds or longer. This will reset
	- and idle the controller. The RUN and HOLD indicators will extinguish.
	- b. Press the AUTO/MAN button to switch from automatic (AUTO) mode to manual (MAN) mode. The MAN indicator will illuminate.
- 9. Select the proper ramp time in segment three (Seg.n 3) of the controller program to match the rate desired. Additionally, select the target pounds-force value in segment three (Seg.n 3), if the desired value is different than 48000 Lbf. DO NOT change any other segment values.

To change the Seg.n 3 values;

- a. Press the *Page* button until the *Prog* menu appears.
- b. Press the *Scroll* button until the Segment number 3 is displayed (*Seg.n 3*).
- c. Press the *Scroll* button.
- d. Enter the segment type (*tYPE*). Use the Up/Down buttons to enter a *ramp time* (*rmP.t*) type.
- e. Press the *Scroll* button twice.
- f. Enter the target setpoint (*tGt*). This is the 48000 at 4800 of the ramp, expressed in units of Lbf/10. (For example,  $48000$  Lbf =  $4800$ )
- g. Press the *Scroll* button to display duration parameter (*dur*).
- h. Enter the dur time (min) using the up button.
- i. Press the *Page* button 4 times to exit.
- *Note: For low compressive strength samples 8.0-12.0 min is the recommended duration. For high compressive strength samples 2.0-3.0 min is the recommended duration.*
- 10. Place the press direction control switch in the UP position.
- 11. Increase the controller output to 1.0% by pressing the UP arrow button. The press will rise, contact the upper platen and stop. The press will then hold in an idle position for 20-30 seconds.
- 12. While the press is in idle decrease the controller output to 0.0% by press the DOWN arrow button.
- 13. Wait for the press to engage the hydraulics. An audible change in pump rate will be heard.
- 14. Place the controller in automatic (AUTO) mode. By pressing the AUTO/MAN button The AUTO indicator will illuminate.
- 15. Start the program using the steps below.
- a. Press the RUN/HOLD button. The RUN indicator will illuminate.
- b. The program will increase the applied force to  $150 \text{ Lbf}$  ( $15 \text{ x } 10$ ) clamping force in 30 seconds.
- c. The program will hold the 150 Lbf clamp force for another 30 seconds.
- d. The program will begin applying the chosen rate of force.
- 16. The sample will crush at its peak compressive strength.
- 17. When the sample fails, the controller will automatically terminate the program and remain in the standby state. The message "4rat" will flash indicating a "rate of change" alarm has occurred.

If a sample fails gradually, without a sudden fracture, the controller may not automatically terminate the program. In this case, the operator must manually stop the program by pressing and holding the RUN button for three seconds or longer. In the event that the operator manually stops the program the peak value is not stored on the display.

To stop the press manually:

- a. Place the press direction control switch in the OFF position. This will stop the press from rising.
- b. Reset the controller by pressing and holding the RUN/HOLD for three seconds or longer. This will reset and idle the controller. The RUN and HOLD indicators will extinguish.
- c. Press the AUTO/MAN to switch from automatic (AUTO) mode to manual (MAN) mode. The MAN indicator will illuminate.
- 18. Reset the rate alarm on the controller by pressing PAGE and SCROLL together.
- 19. Place the press direction control switch in the DOWN position to lower the platen for cleaning.
- 20. Place the press direction control switch in the OFF position.
- 21. Open the safety door, dispose of the sample.
- 22. Clean both the upper and lower platens.

#### **Interpreting the Results**

#### *API Cement Compressive Strength Test*

To calculate the compressive strength of a sample, the peak load at which failure occurred must be determined. The peak value is obtained from the display or from graphical data (if a data acquisition system is used). The peak value is divided by the sample cross-sectional area to obtain the compressive strength using the following equation:

*Sample CrossSectional Area Maximum Load Compressive Strength* <sup>=</sup>

If a standard ASTM cement cube is used, the cross-sectional area is 4.0 in<sup>2</sup> (2 inch x 2 inch cube). To obtain the Compressive Strength in psi, divide the Maximum Load value by 4.0. This page is intentionally left blank

## Section 3 – Maintenance **Maintenance Schedule**

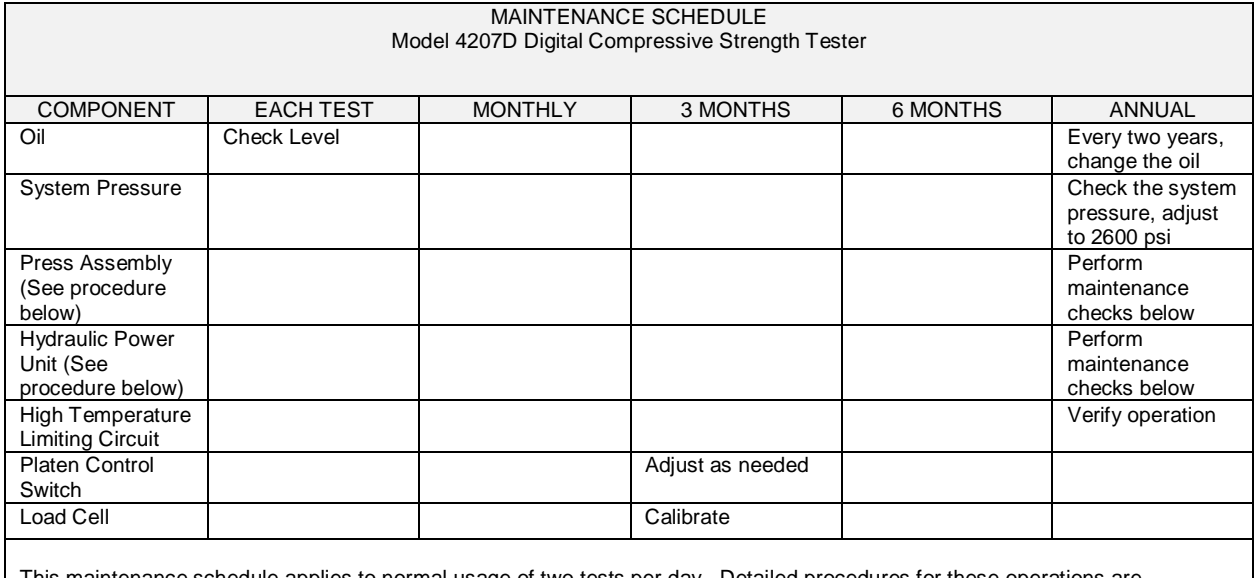

This maintenance schedule applies to normal usage of two tests per day. Detailed procedures for these operations are contained in your manual.

### **Filling the Oil Reservoir**

The system reservoir will not require refilling unless the oil is drained or a leak occurs. The oil should be changed every two years. To fill the reservoir, use the following procedure:

- 1. Remove the reservoir fill cap.
- 2. Fill the reservoir using *10W30* synthetic oil. Verify that the oil is not contaminated. **Do not reuse old oil.**
- 3. Fill the reservoir until the oil level is mid-range on the sight gauge on the front of the reservoir.

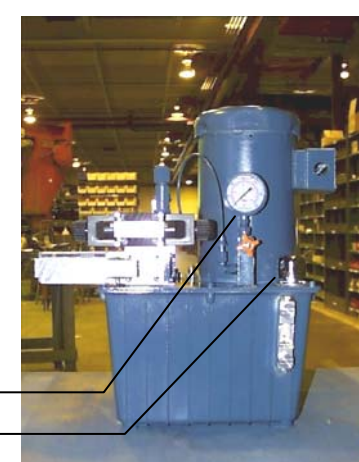

*Reservoir fill cap* 

*Gauge* 

### **Adjusting the System Pressure**

The system pressure must be set to a value greater than the maximum pressure required by the system to create the anticipated loads. Use the following procedure to adjust the system pressure:

- *Note: The system pressure will decrease as the oil temperature increases. For this reason, adjust the system pressure when the oil temperature is at or near room temperature.*
- 1. Verify that the system temperature is below  $80^{\circ}F(27^{\circ}C)$ .
- 2. Turn the system *On*.
- 3. Place the cylinder control switch in the *Up* position.
- 4. Locate the relief valve adjustment and the system pressure gauge.
- 5. Adjust the relief valve until the system pressure gauge equals  $2,600 \pm 200$  psig.
- 6. Place the cylinder control switch in the *Off* position.
- 7. Tighten the relief valve lock nut.

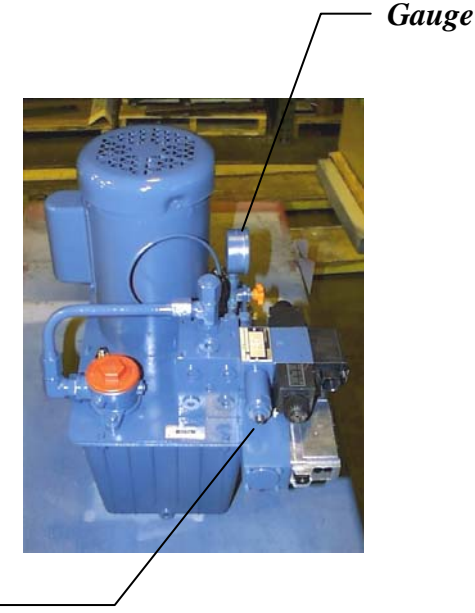

*Relief Valve Adjustment* 

#### **Resetting the Maximum Temperature Limit**

This system is equipped with a circuit that disables the hydraulic power unit if the oil temperature exceeds 70°C. The circuit must be manually reset for continued operation of the system.

To reset the temperature limit, press the red reset button located on the right panel.

Use the following procedure to adjust the maximum temperature limit:

- 1. Turn the system *Off*.
- 2. Remove the back panel from the power unit.
- 3. Locate the temperature limit circuit board located on the left side of the enclosure (viewed from the rear).
- 4. Locate the calibrated dial on the circuit board. Adjust the knob to a value of  $70^{\circ}$ C.
- 5. To reset the temperature circuit, press the *Red* reset button located on the right panel.
- 6. To test the circuit, turn the system  $\Omega$  then adjust the temperature set point below the oil temperature. Verify that the relay opens and an *LED* illuminates. Adjust the set point and press the *Reset* button.

### **Maintaining the Press Assembly**

Use the following procedure to inspect the condition and safety of the press assembly:

- 1. Verify that the door limit switch is operational.
- 2. Inspect the cylinder and repair any leaks.
- 3. Inspect the hydraulic hoses and replace if signs of deterioration exist.
- 4. Inspect the upper and lower platens. The top platen must be level with respect to the base.
- 5. Inspect the columns on the press. Do not use the press if the columns are damaged in any way.
- 6. Inspect the load cell mandrels and replace if damaged or deformed.

### **Maintaining the Hydraulic Power Unit**

Use the following procedure to inspect the condition and safety of the hydraulic power unit assembly:

- 1. Verify that the oil level is within the limits of the sight gauge on the reservoir.
- 2. Test the operation of the high temperature limiting circuit. Verify that the set point is 70°C.
- 3. Locate and repair any hydraulic leaks.
- 4. Verify that the fans located at the back of the enclosure are functioning.
- 5. Verify that the system hydraulic pressure is set at 2,600 psig. If pressure in less than 2,000 psig ± 200, see *Adjusting System Pressure* located in this section of the manual.

### **Adjusting the Platen Control Switch**

The platen control switch is used to reduce the load on the sample as the sample is initially clamped. The platen assembly is equipped with a brass platen that is connected to a limit switch located above the steel top platen. As the sample is clamped, clearance between the brass and steel platens is used to close a switch that suspends the control program and hydraulics.

Once the sample is clamped without causing excessive initial loading, the program is restarted.

The limit switch may require periodic adjustment. Use the following procedure to adjust the limit switch:

*Warning: Make sure the instrument power is off before performing this procedure.* 

- 1. Remove the cover plate from the limit switch assembly.
- 2. Bend the arm on the limit switch until the switch closes with an audible "click" as the brass platen is manually lifted. The switch must close before the brass platen touches the steel platen.
- 3. Manually operate the top limit switch and verify that the time delay relay inside the power unit trips with an audible "click." The delay is set to approximately 20 seconds by adjusting the knob at the top of the relay.
- 4. Replace the cover plate.

### **Calibration**

#### *Load Cell and Display and Controller Calibration*

The display provides the excitation voltage for the load cell. The load cell calibration factor (mV/V x the Excitation Voltage) is used as the scaling factor for the display.

The display and controller calibration is based on the calibration certificate provided with the load cell and the excitation voltage (+10Vdc).

If the instrument must be recalibrated, an independent load cell must be loaded into the press and used to validate the output of the load cell in the instrument.

- 1. To calibrate the load cell, use an independent measurement of the load, preferably traceable to a primary standard. Create a load of approximately 10,000 to 50,000 pounds-force. Record the exact value.
- 2. Measure the excitation voltage from the display on terminals 1A and 1B at the back of the display. Note this voltage.
- 3. Measure the output of the load cell corresponding to the known load at terminals  $V<sub>+</sub>$  and V-. The value will measure as millivolts (*mV*).
- 4. Divide the load cell output by the excitation voltage. This value is the new calibration factor for the load cell, expressed in *mV/V*. Adjust the calibration factor by the ratio of the measured load to 50,000 Lbf. The result will be the calibration factor at full scale (50,000 Lbf).

$$
\frac{Load\ Cell\ Output\ (mV)}{Exec\ Voltage\ (V)} = Cal\ Factor\ (\frac{m\nu}{v})
$$

5. Update the calibration factor used in the display and controller. Follow the manufacturers instructions for updating the factor. (CONFIG – IP menus).

#### *Controller Calibration*

The controller uses the same load cell signal that is used by the display. For this reason, they use the same calibration factor.

1. Obtain the new load cell calibration factor. Multiply the value in *mV/V* times the display excitation voltage.

*Cal Factor* \* *Exec Voltage* = *Load Output*

- 2. Enter the controller or display *Config* mode. Navigate to the *IP* menu and enter the *InP.H* value with the calculated load cell output corresponding to 50,000 Lbf (displayed as 5000). This value must equal the calibration factor used by the load cell display.
- 3. Exit the controller *Config* mode.
- 4. Enter the controller *IP* menu. Adjust the *OFS.1* offset value until the displayed value with zero load on the load cell is **0**. This may require some trial and error.
- 5. Test the system to determine that the controller and display indicate the same load value. Note that the value displayed by the controller must be multiplied by 10 to obtain Lbf. The display indicates in units of Lbf directly.

This page is intentionally left blank

# Section 4 - Troubleshooting Guide

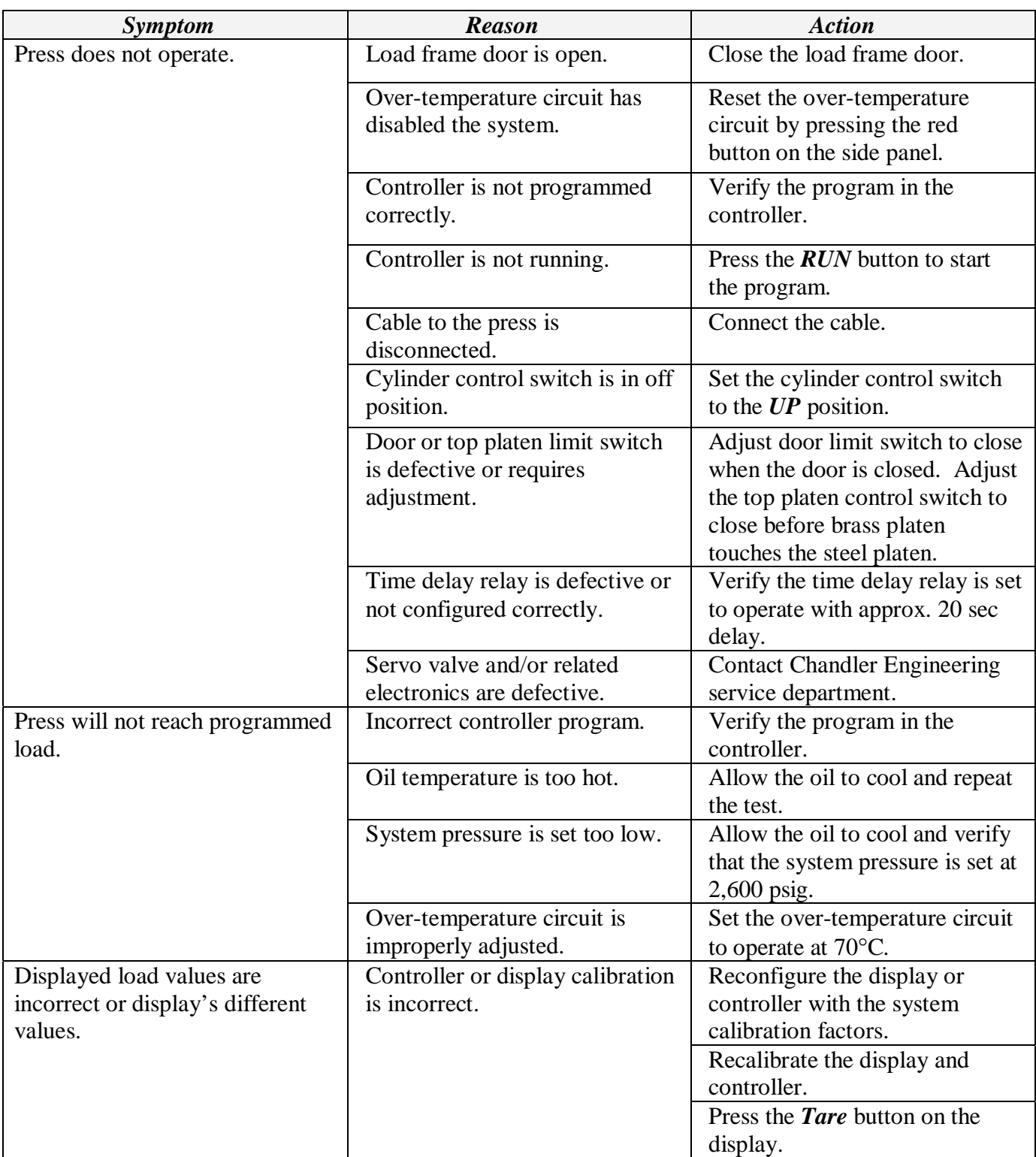

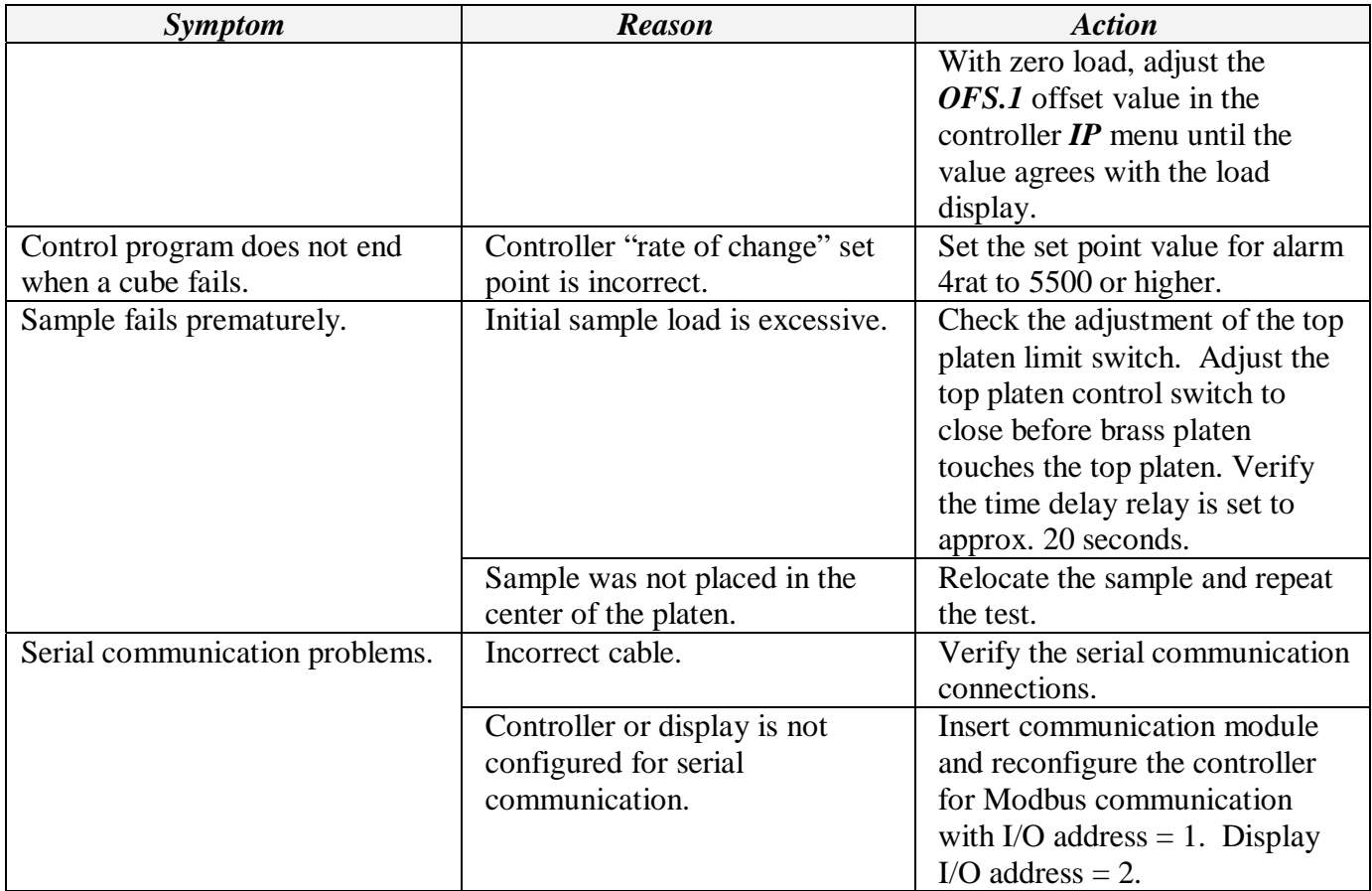

# Section 5 - Replacement Parts

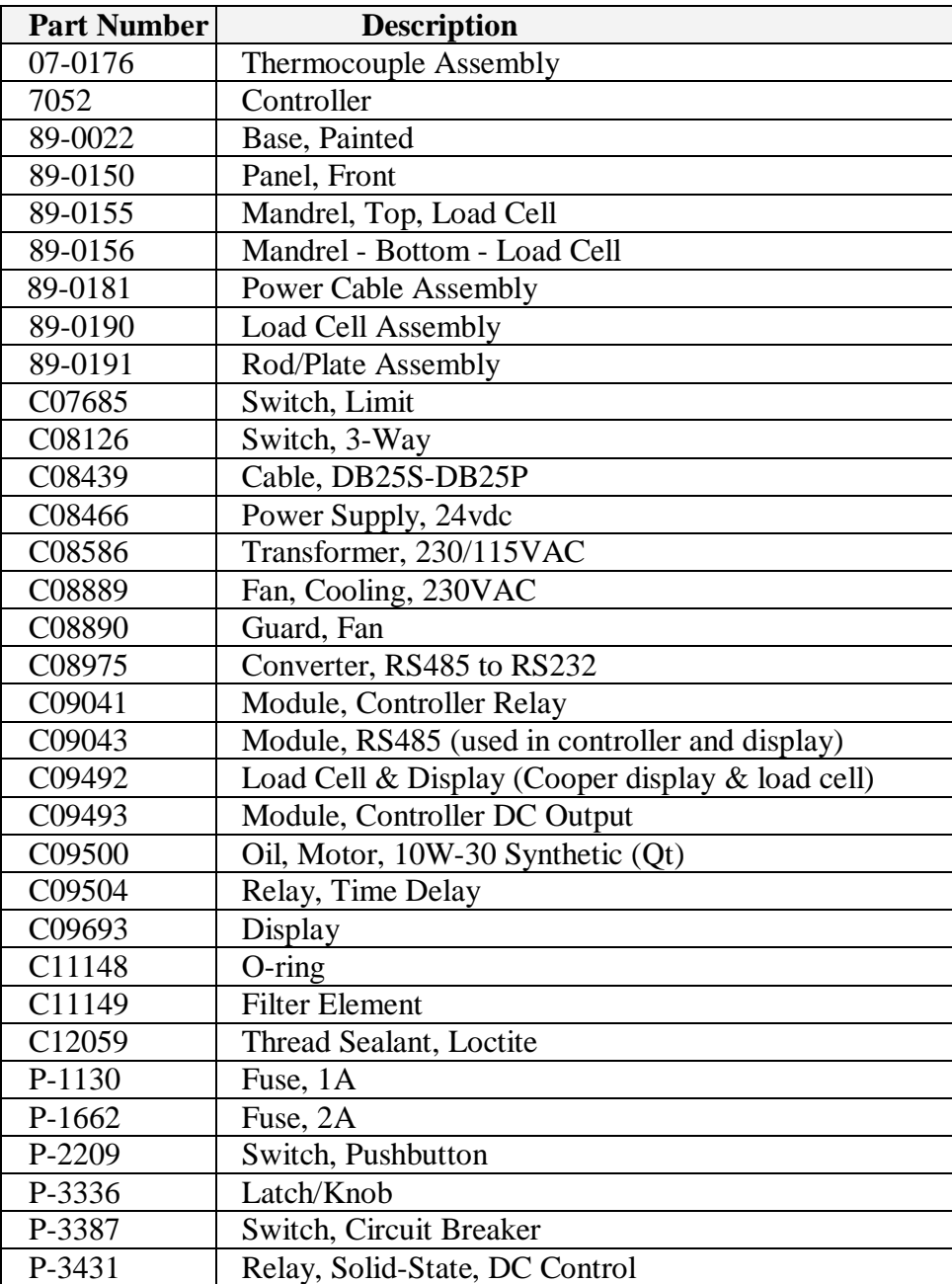

This page is intentionally left blank

# Section 6 – Drawings and Schematics

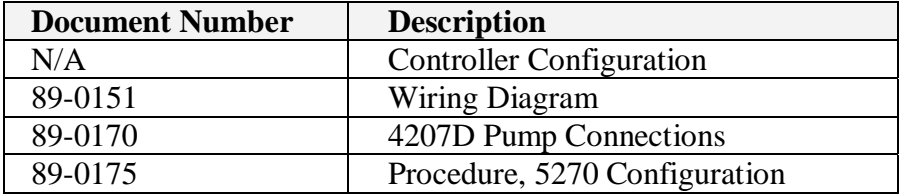

This page is intentionally left blank

# Controller Configuration

The controller chassis will slide out of the back shell by loosening the clips at the right and left front of the controller front panel. The controller is installed in the panel of the instrument using two plastic clips located behind the panel. The clips may be removed with a small screwdriver and the controller and back shell may be removed from the panel.

Please refer to the following illustration for the location of the electrical connections to the controller:

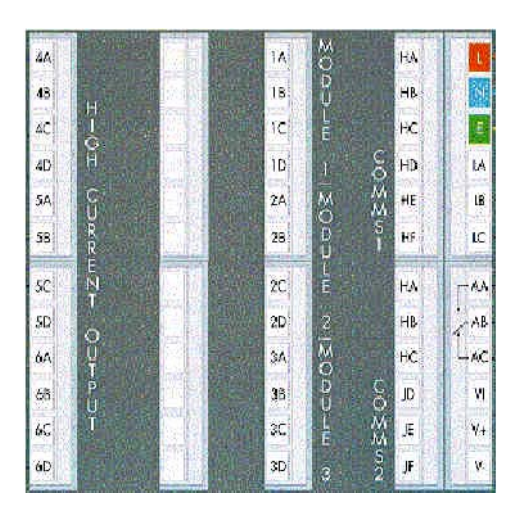

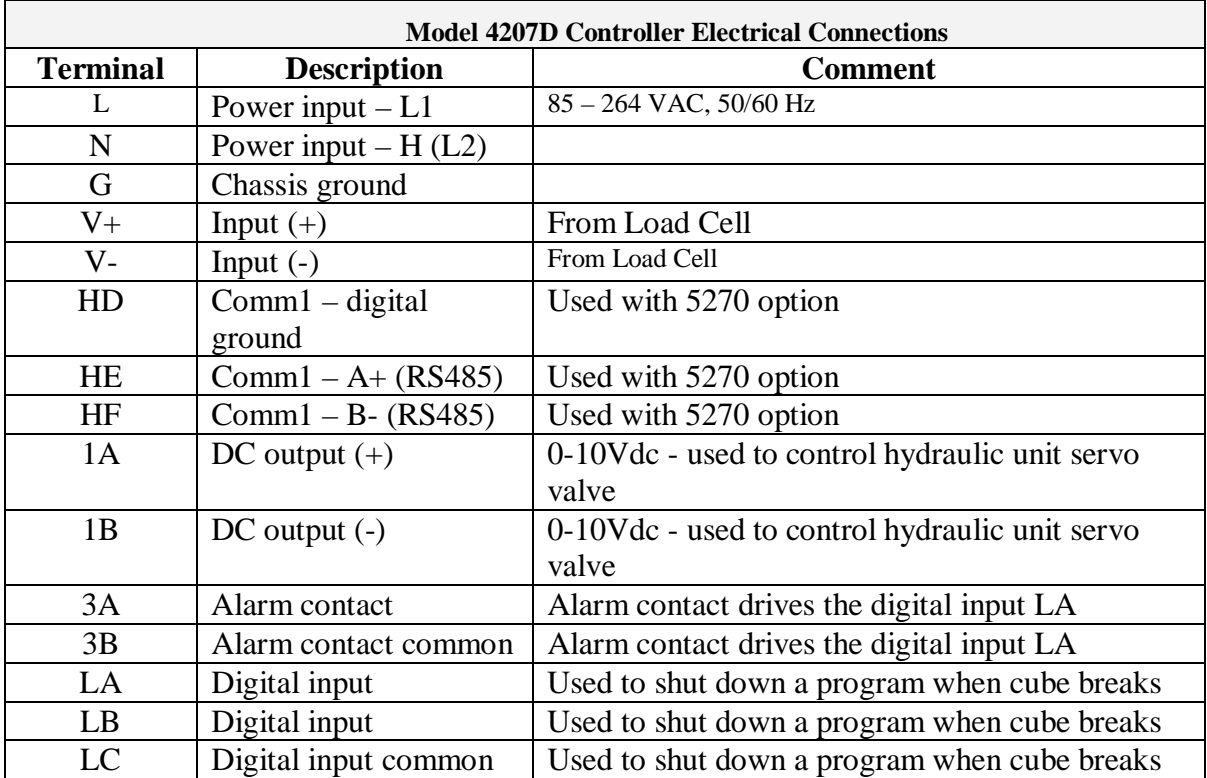

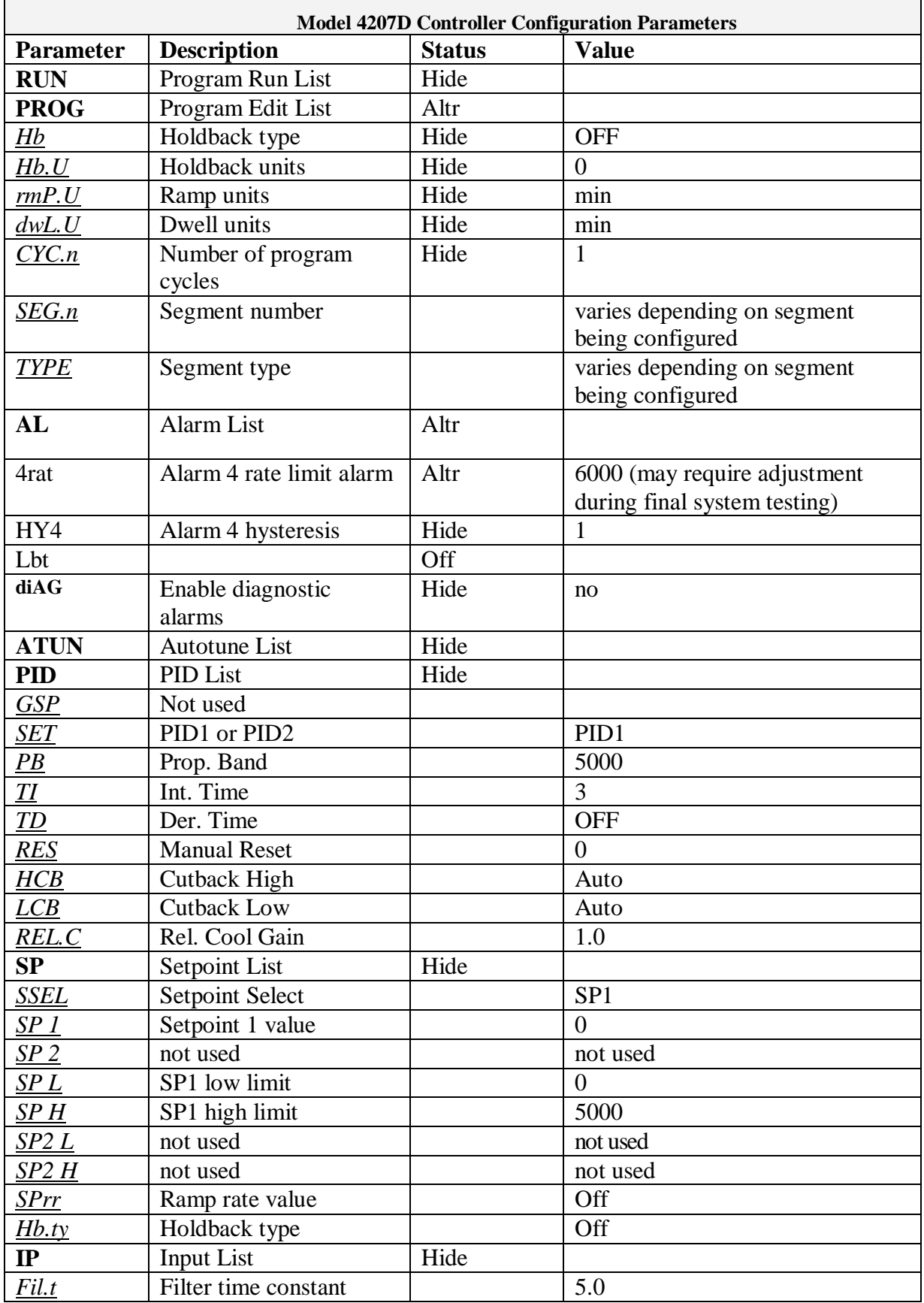

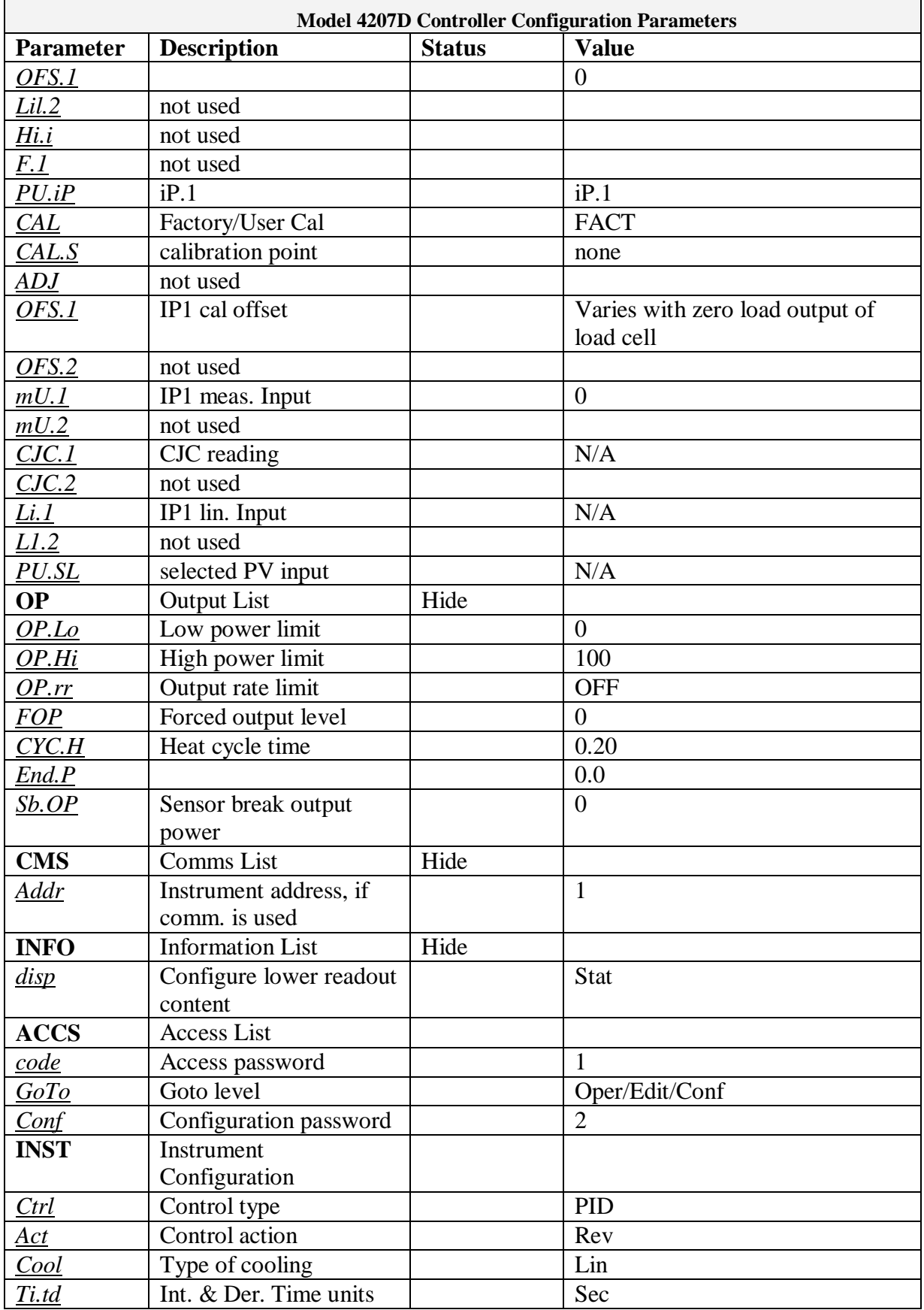

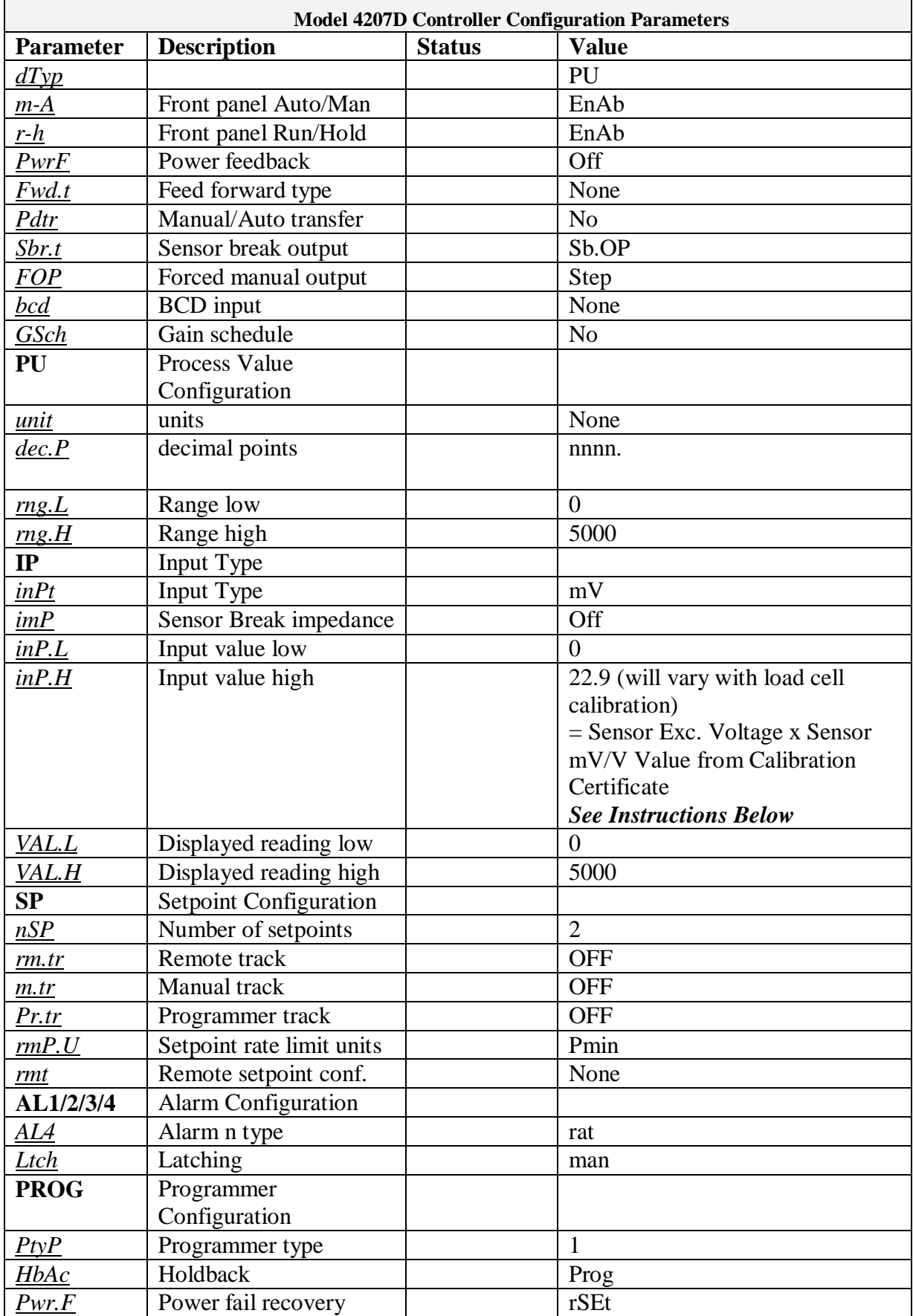

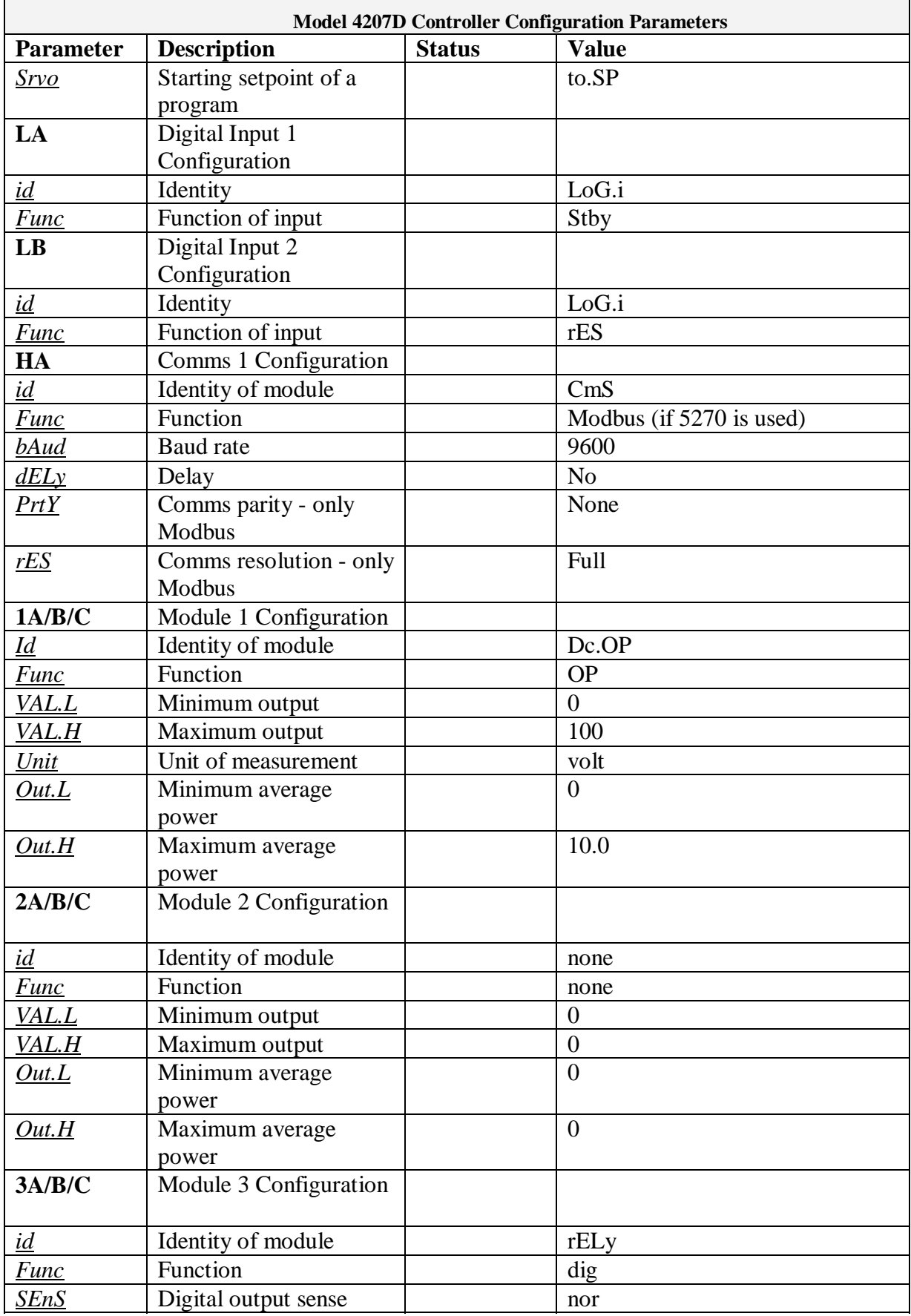

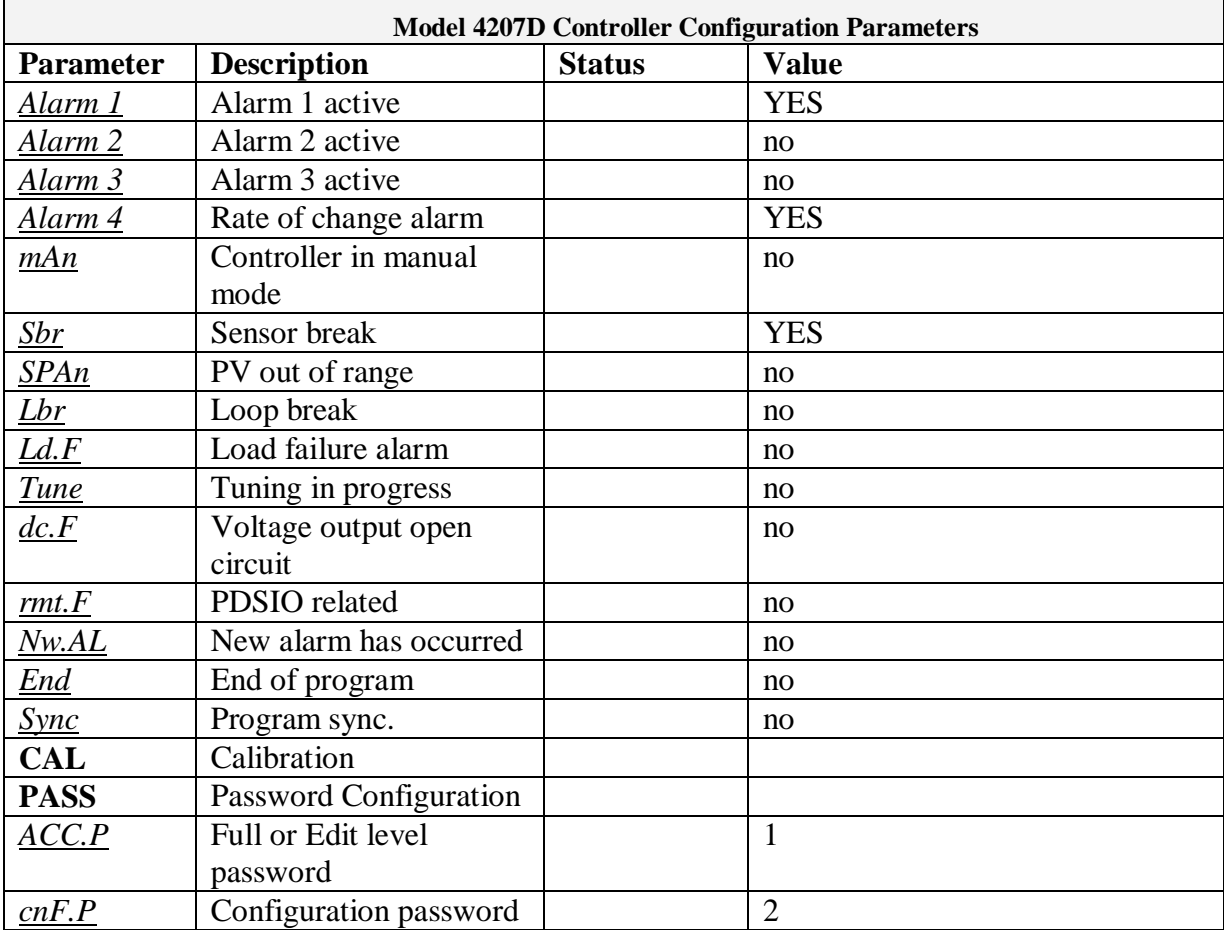

- 1. The scaling of the controller input must be set using the calibration data for the load cell. Locate the calibration certificate for the load cell from the manufacturer. Determine the mV/V calibration factor:
- 2. Measure the load cell excitation voltage located across pins 1A and 1B at the back of the display. This value should be near +10 Vdc.
- 3. Calculate the full scale output of the load cell corresponding to 50,000 lbF using the following equation:

#### *Full Scale Output* = *Cal Factor* × *ExcitationVoltage*

4. Enter this full scale output value in the CONF – IP - inP.H location in the controller setup.

### Display Configuration

The following table contains the default configuration for the load cell display.

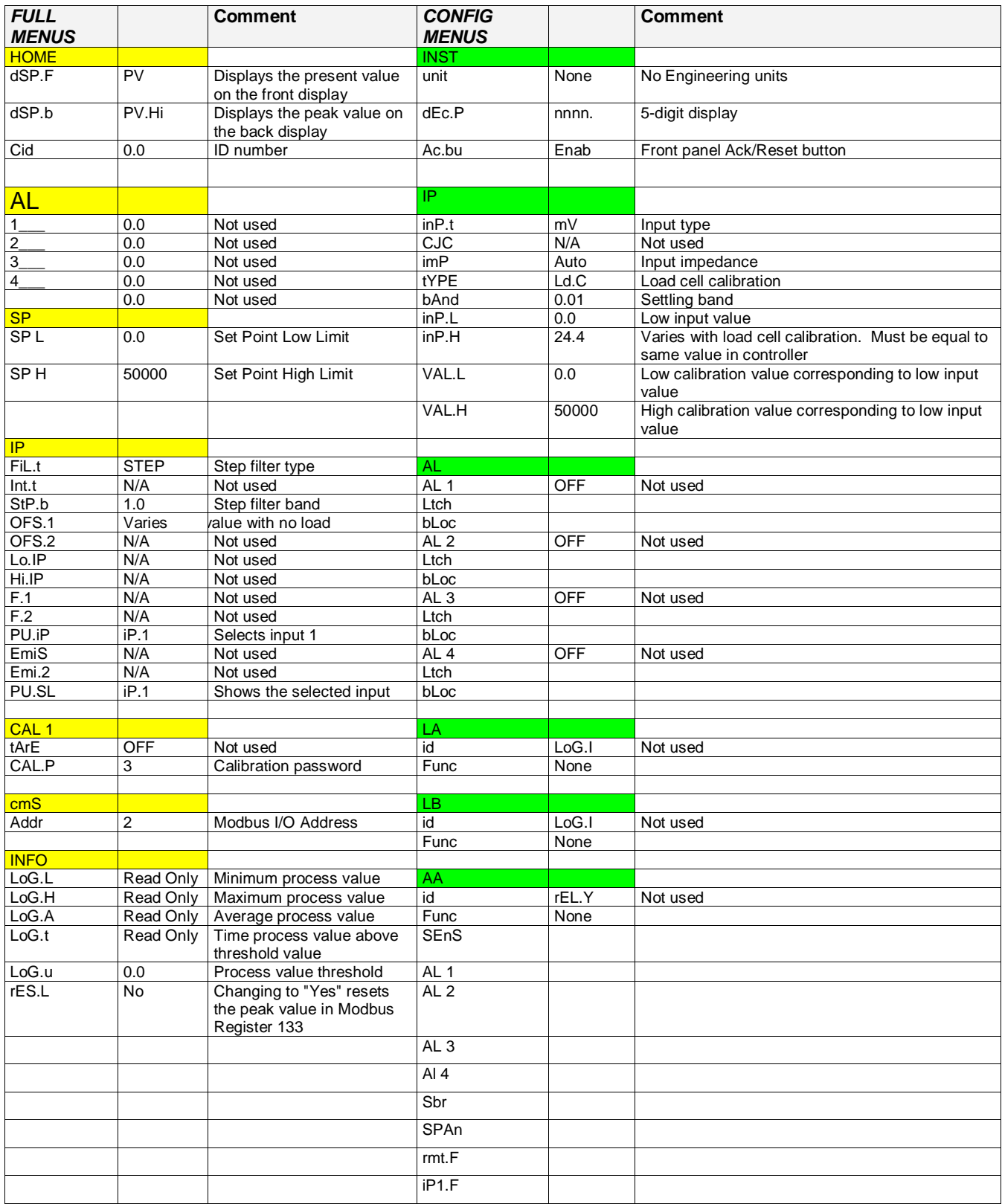

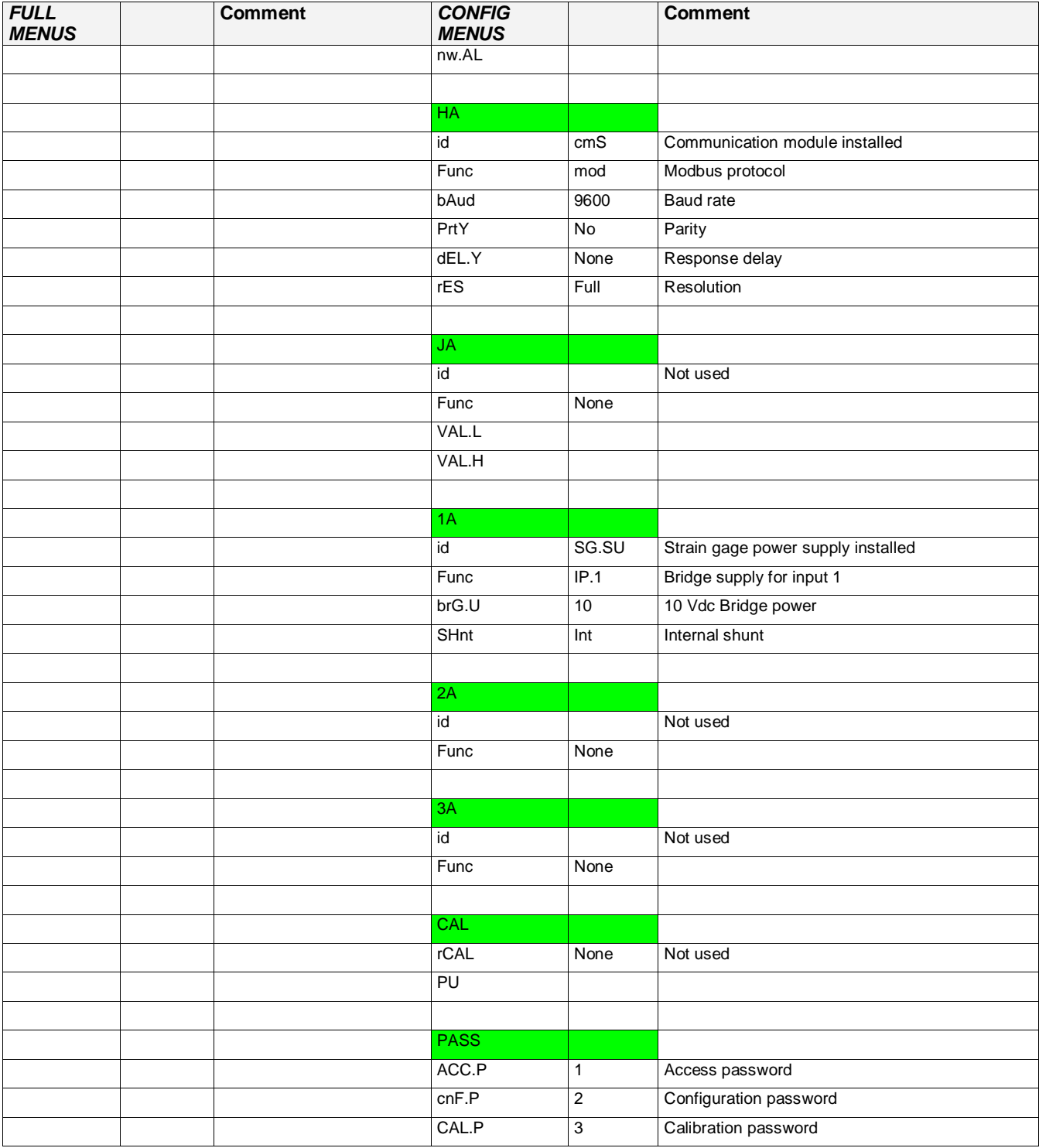

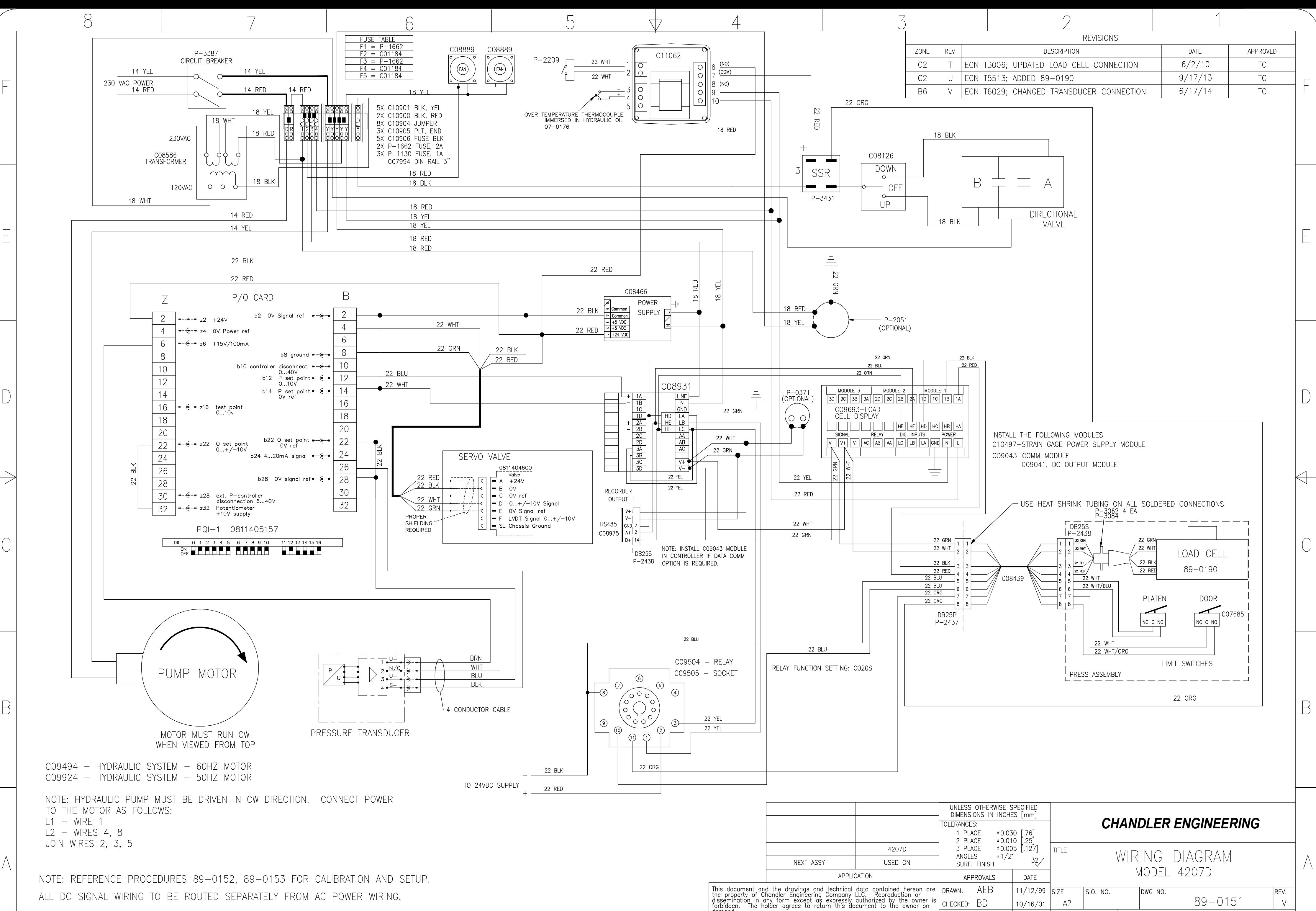

6 5  $8$  $\Box$ 

 $\Delta$ 

demand.

 $V$ 

1 of 1

 $\left| \frac{01}{24/01} \right|$  SCALE:  $1 = 1$  | DO NOT SCALE DRAWING SHEET:

JJM

Copyright by Chandler Engineering Company LLC  $|$  ENGR.:

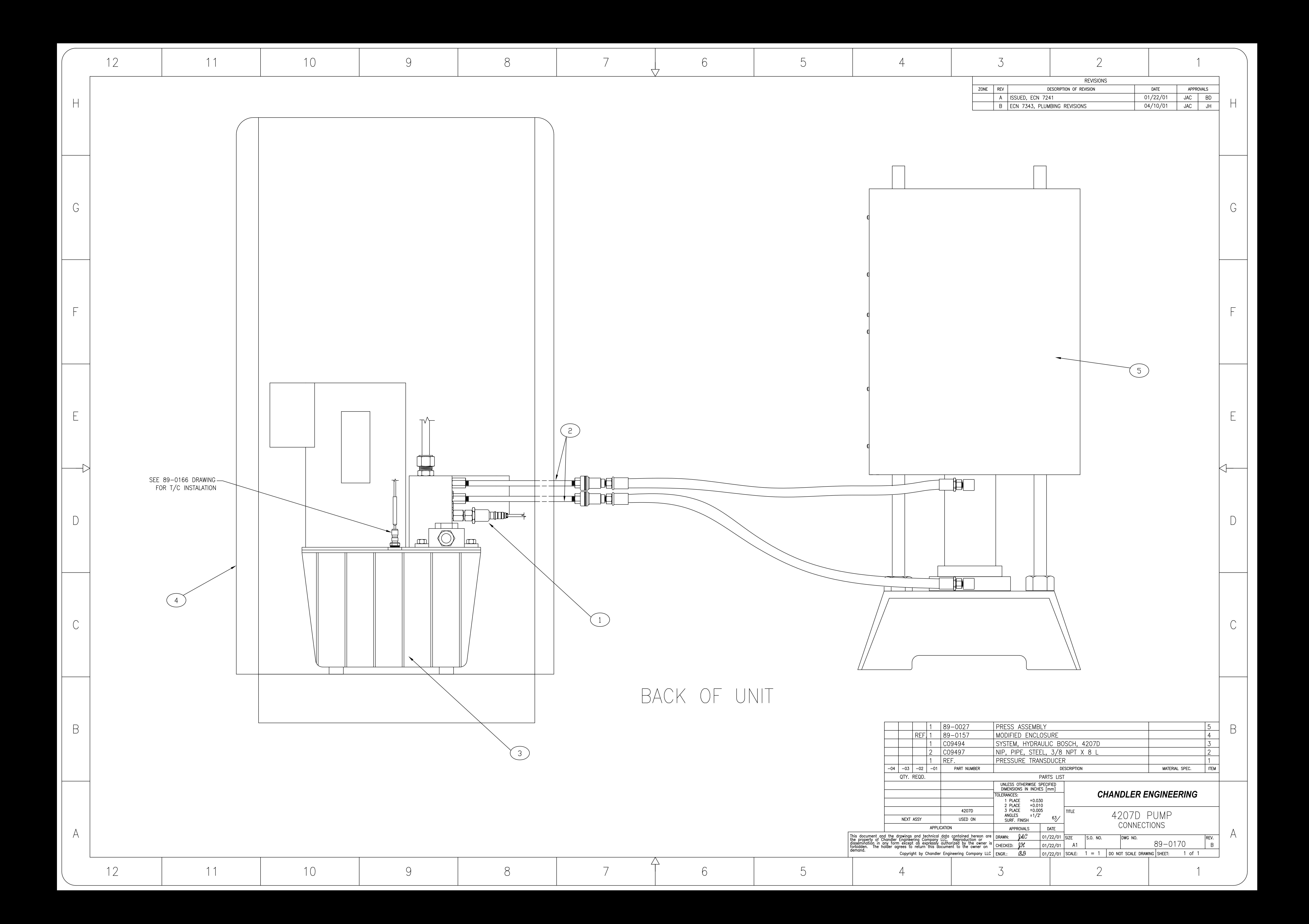

#### **CHANDLER ENGINEERING Part Number: 89-0175**

TITLE: Procedure, 5270 Configuration for 4207D Instrument Model: Model 4207D Compressive Strength Tester

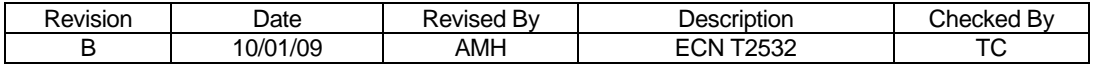

The Model 4207D Compressive Strength Tester may be used with the Model 5270 Data Acquisition and Control System (DACS). The following procedure is used to configure 5270 for use with this instrument. The following features are available:

- Acquisition of peak value from the load display
- Acquisition of the programmed value from the controller
- Download of API Fast and Slow load rates to the controller
- Automatic reset of the load display peak value when a new 5270 test is started

**NOTE**: The latest version of the 5270 DACS software must be used for all features to be supported. At this writing, the most recent version of 5270 is 1.10.097. If an upgrade is needed, please contact AMETEK Chandler Engineering at 918.250.7200

Using Tools – Configure – I/O Connections, configure an I/O connection using the Modbus protocol.

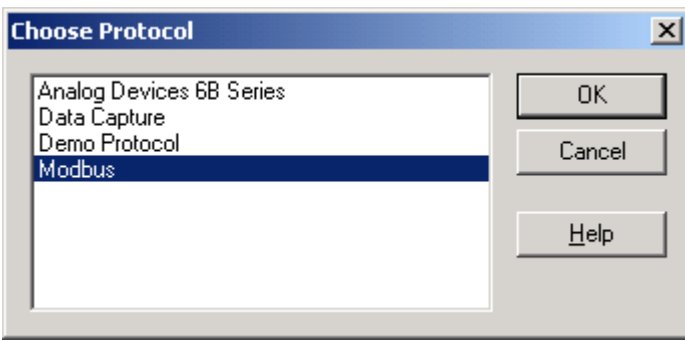

Select the COM port that is connected to the 4207D instrument. COM1 is illustrated; however, the actual port assignment may vary as required by the hardware configuration.

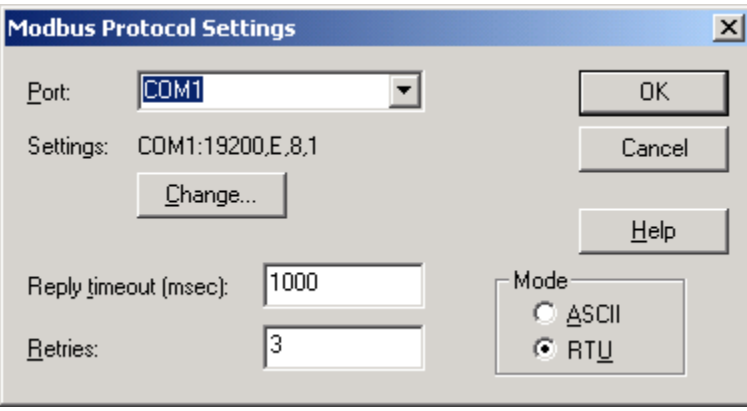

Page 2 of 7

TITLE: Procedure, 5270 Configuration for 4207D Instrument Model: Model 4207D Compressive Strength Tester

Using Tools – Configure – Instruments, select the Model 4207D Compressive Strength Tester from the list of available instruments.

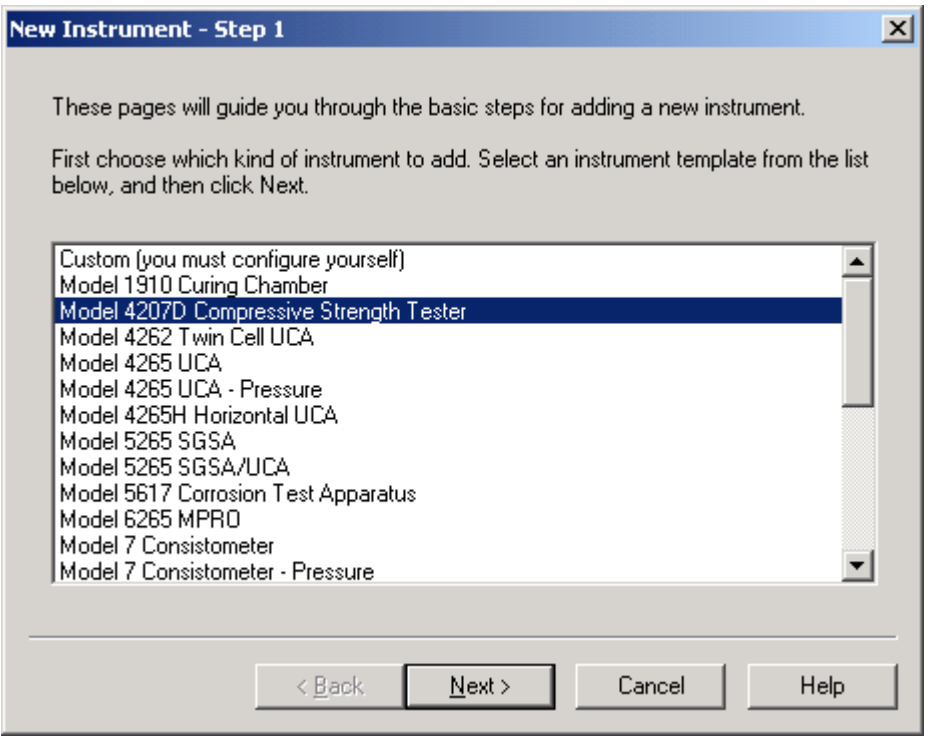

Assign a name and file prefix. These choices may vary as desired.

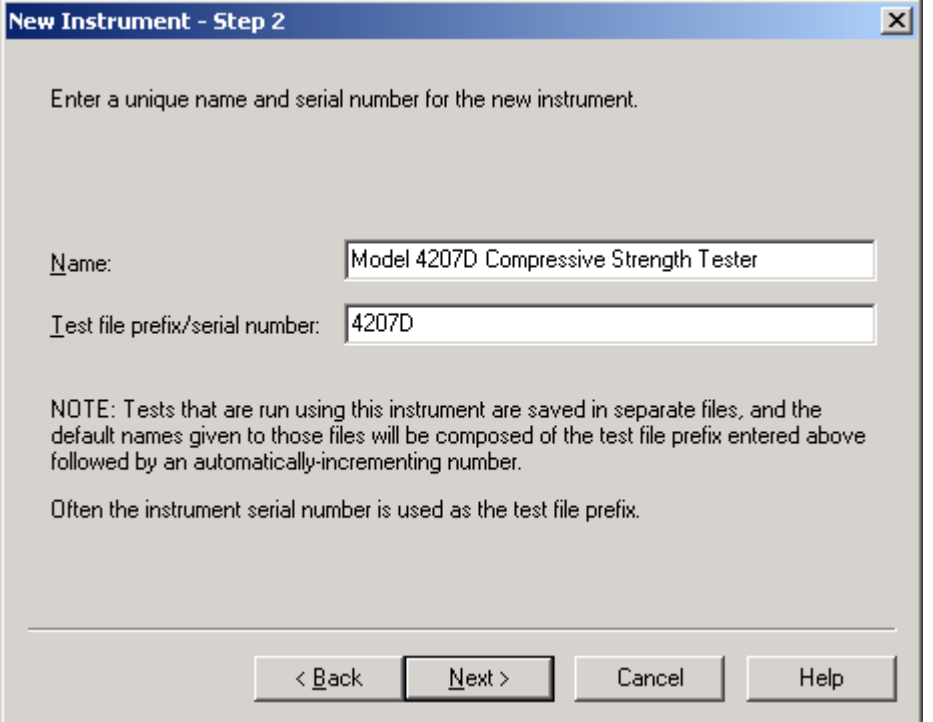

TITLE: Procedure, 5270 Configuration for 4207D Instrument Model: Model 4207D Compressive Strength Tester

Define the signal I/O addresses as shown. Note that the address for the controller (Load – Programmed) is 1:2f to acquire the programmed load, the address for the peak value (Load – Maximum) from the load cell is 2:133f. The address for controller program downloads (Load) is 1.

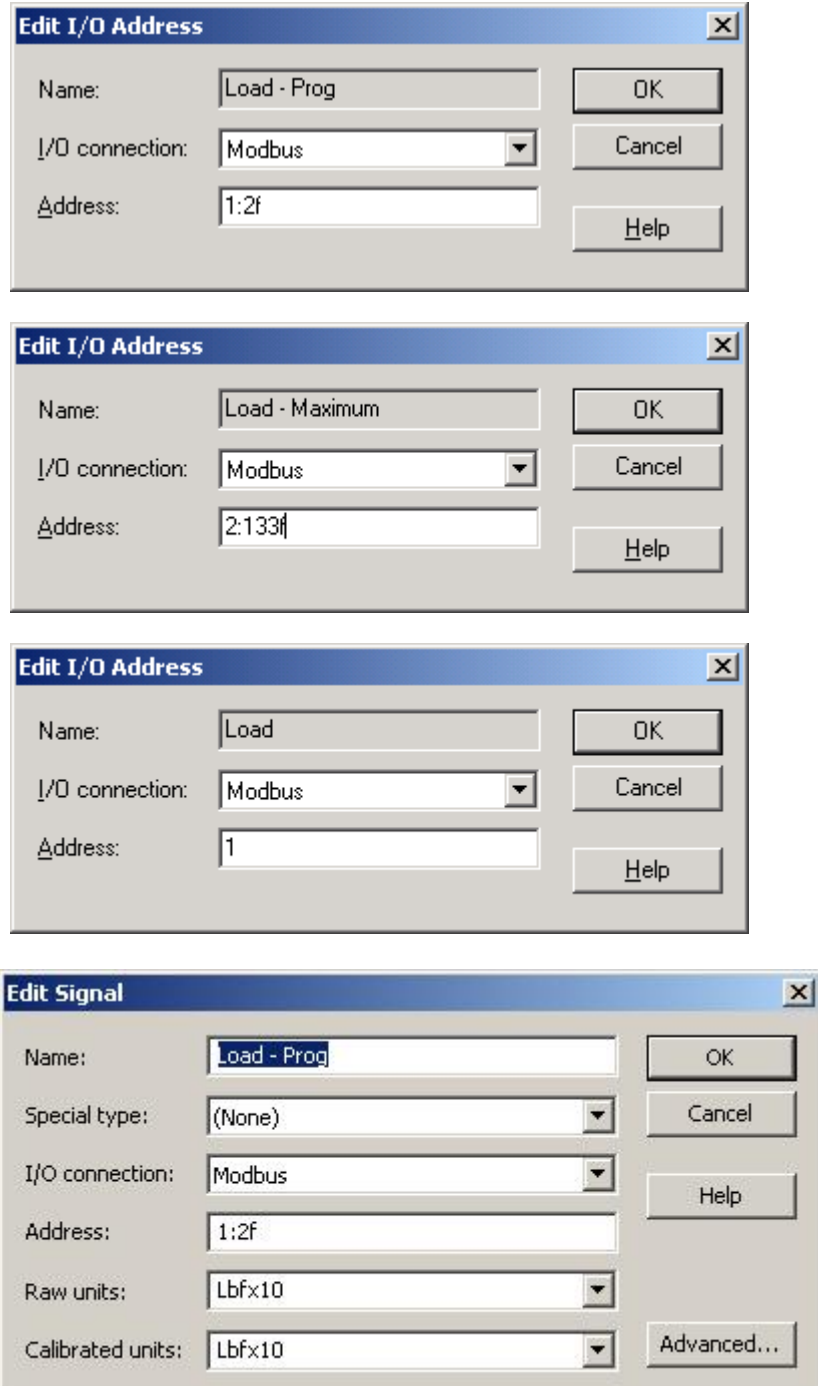

Verify that the signal I/O address assignments agree with the following:

TITLE: Procedure, 5270 Configuration for 4207D Instrument Model: Model 4207D Compressive Strength Tester

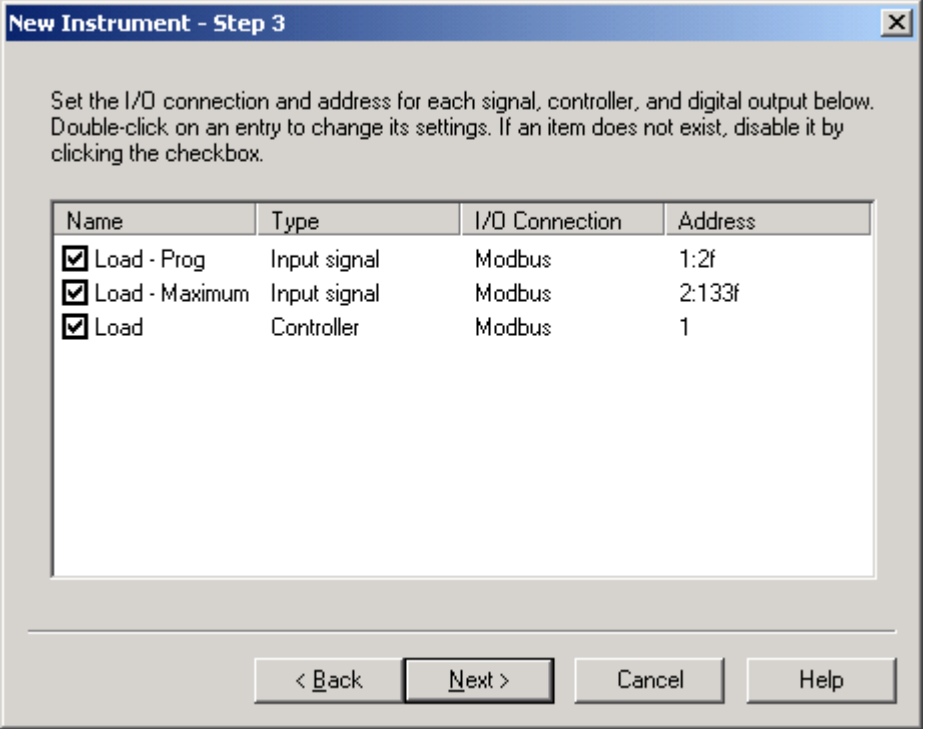

Once this is complete, the Load – Maximum signal must be configured to provide automatic reset of the peak value when a test is started on 5270.

Select Tools – Configure – Instruments. Select the Model 4207D instrument.

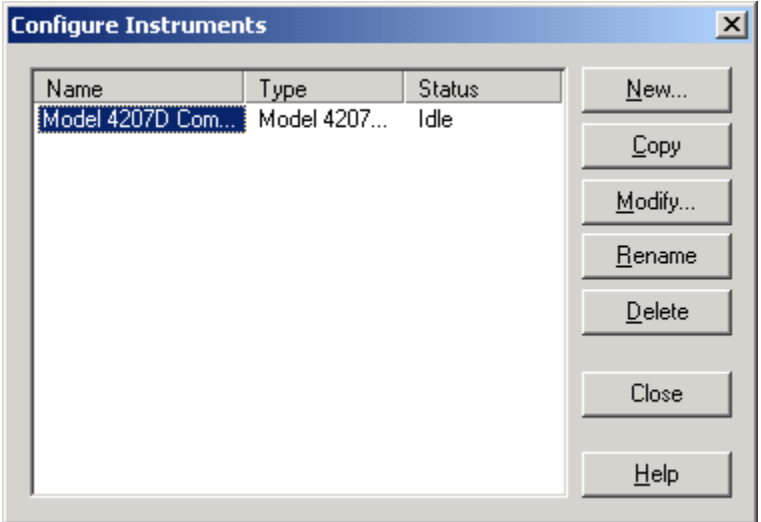

### **CHANDLER ENGINEERING** Part Number: 89-0175<br>Page 5 of 7

Select the Load – Maximum signal as illustrated.

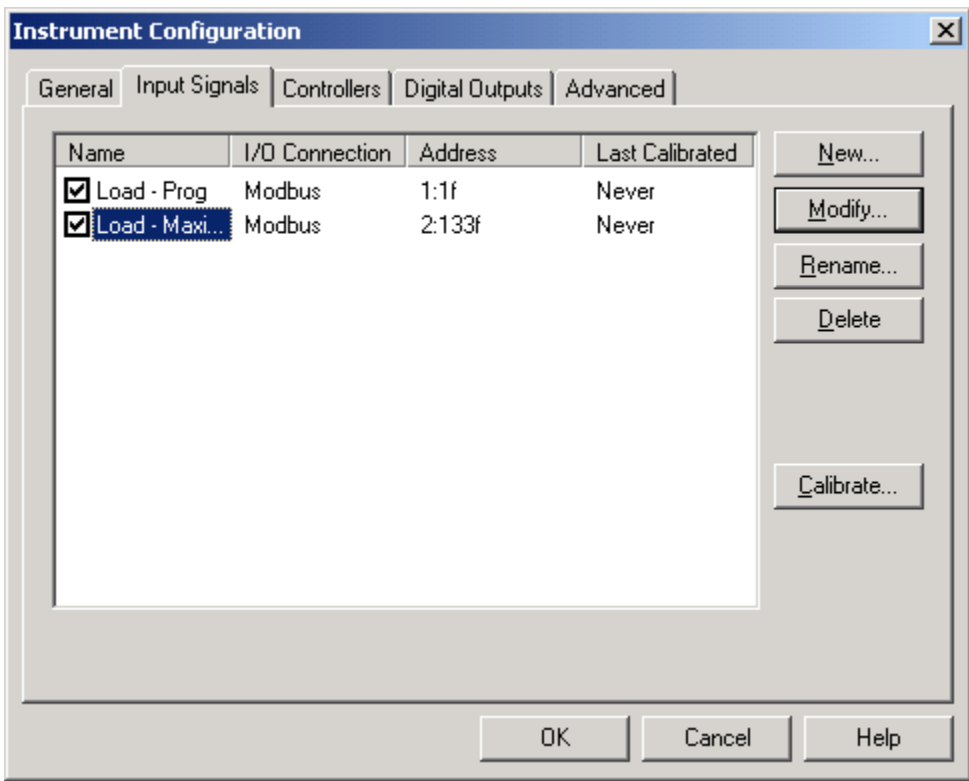

Select Modify.

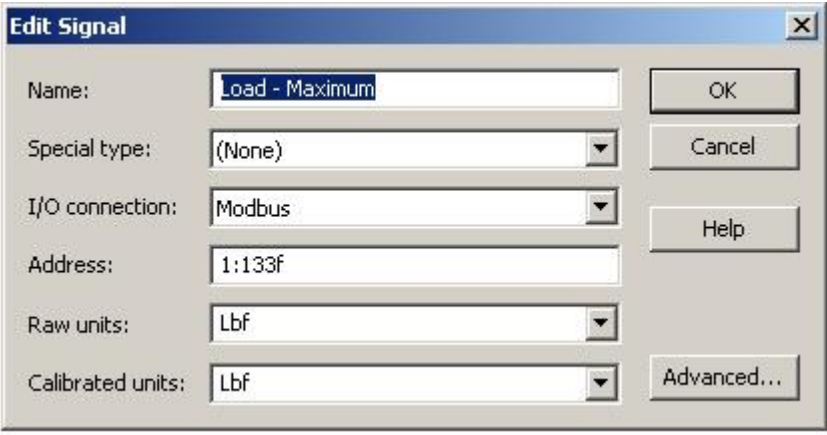

TITLE: Procedure, 5270 Configuration for 4207D Instrument Model: Model 4207D Compressive Strength Tester

Select the Advanced option.

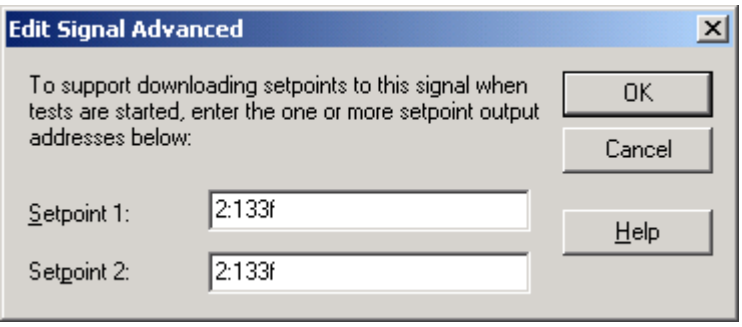

Change the Setpoint 1 and Setpoint 2 values to 2:133f as shown. This action directs 5270 to download a 0.00 value to the display when a test is started. The "0.00 Lbf" value is already defined in the test profiles for this instrument in the Start Sequence section of the Test Profile.

Select Tools – Configure – Test Profiles. Select the 4207D instrument and select one of the profiles (note that the default profiles may not be changed, a copy must be made). Select the Start Sequence option and verify that the "Download setpoints when test is started" option is enabled, the Signal is set to Load – Maximum and the Value is 0.00 Lbf.

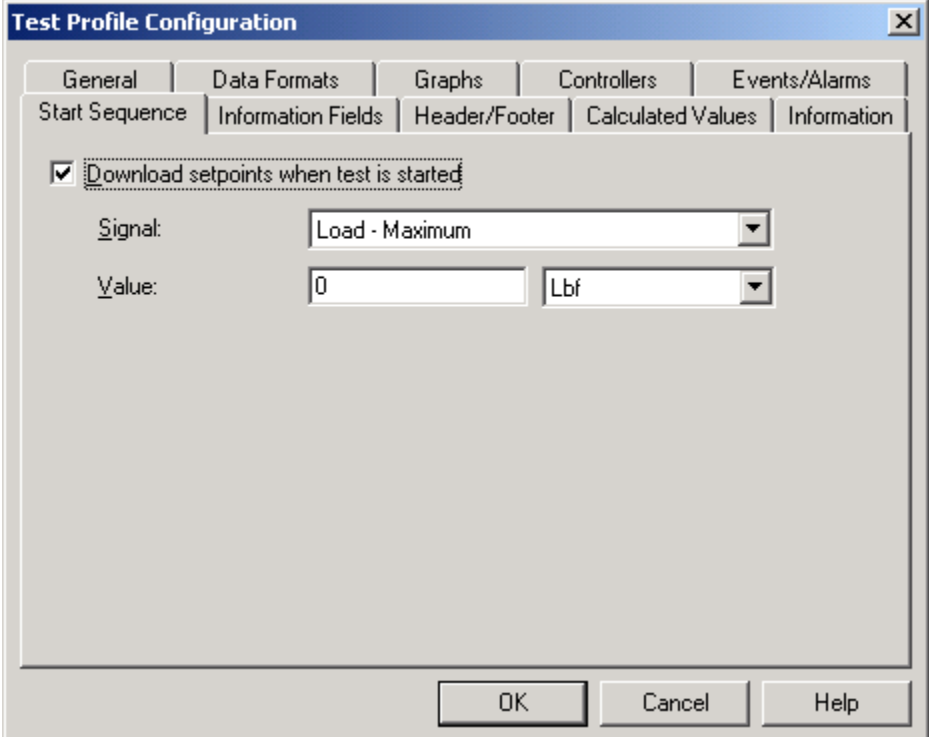

TITLE: Procedure, 5270 Configuration for 4207D Instrument Model: Model 4207D Compressive Strength Tester

When a test is started using 5270, the following display appears (disregard the RED signal indications, on an actual instrument they must be GREEN)

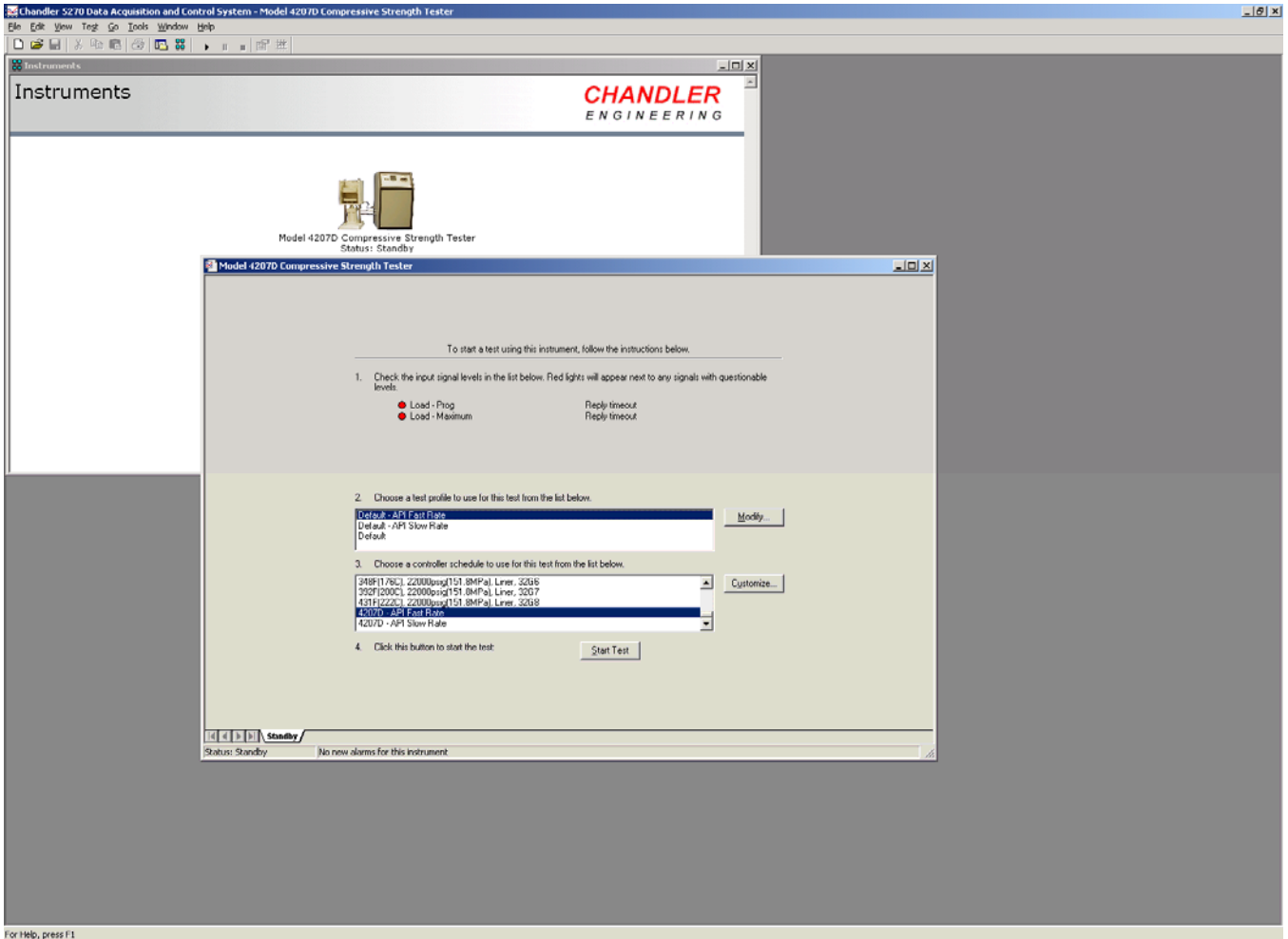

Select the desired API loading rate from the pre-defined test profiles.